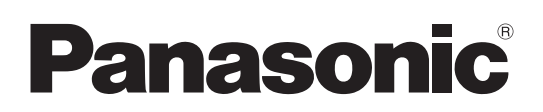

# **Software (Printer Driver) Operating Instructions For Digital Imaging Systems**

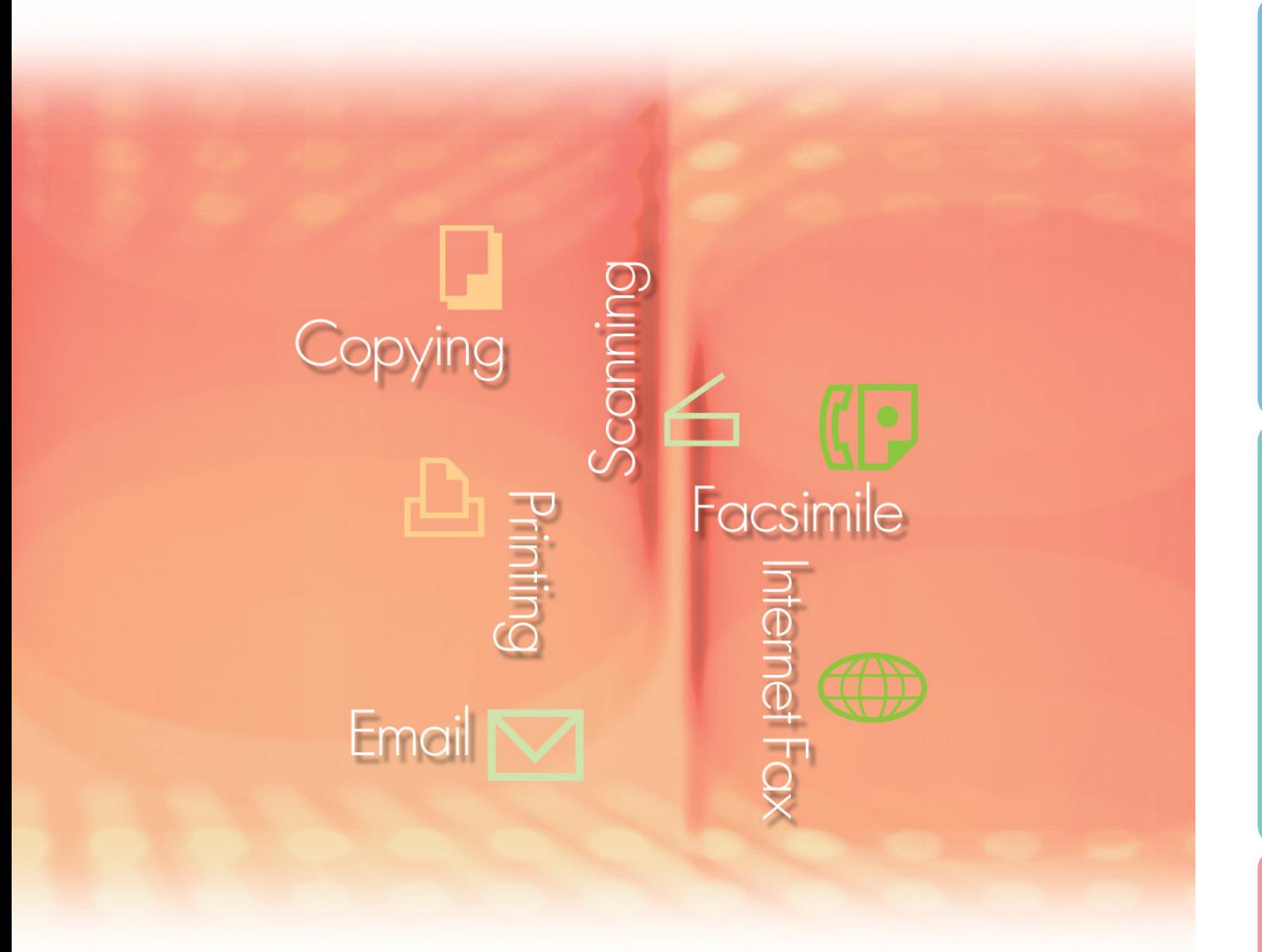

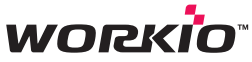

 Before using this software, please carefully read these instructions completely and keep these operating instructions in a safe place for future reference.

The following trademarks and registered trademarks are used throughout this manual:

Microsoft, MS-DOS, Windows, Windows Server, Windows Vista and Internet Explorer are either registered trademarks or trademarks of Microsoft Corporation in the USA and other countries. Microsoft product screen shot(s) reprinted with permission from Microsoft Corporation. i386, i486, Celeron, Intel Centrino, Pentium and Itanium are trademarks of Intel Corporation and its subsidiaries.

Mac, Mac OS, Macintosh, TrueType and Apple are trademarks of Apple Inc., registered in the U.S. and other countries.

The USB-IF Logos are trademarks of Universal Serial Bus Implementers Forum, Inc. Novell, NetWare, IntranetWare, NDS are registered trademarks of Novell, Inc. in the USA and other countries.

PEERLESSPage<sup>™</sup> is a trademark of the PEERLESS Systems Corporation; and,

PEERLESSPrint® and Memory Reduction Technology® are registered trademarks PEERLESS Systems Corporation; and, COPYRIGHT © 2005 PEERLESS Systems Corporation. COPYRIGHT © 2005 Adobe Systems Incorporated. All Rights Reserved; and

Adobe® PostScript® 3™.

Universal Font Scaling Technology (UFST) and all typefaces have been licensed from Monotype Imaging Inc.

Monotype<sup>®</sup> is a registered trademark of Monotype Imaging Inc. registered in the U.S. Patent and Trademark Office and may be registered in other jurisdictions.

ColorSet™ is a registered trademark of Monotype Imaging Inc. registered in the U.S. Patent and Trademark Office and may be registered in other jurisdictions. ColorSet™ Profile Tool Kit, Profile Studio and Profile Optimizer are trademarks of Monotype Imaging Inc. and may be registered in certain jurisdictions.

COPYRIGHT © 2007 Monotype Imaging Inc. All Rights Reserved.

PCL is a trademark of Hewlett-Packard Company.

Adobe, Acrobat, Adobe Reader, Adobe Type Manager, PostScript, PostScript 3 and Reader are either registered trademarks or trademarks of Adobe Systems Incorporated in the United States and/or other countries.

All other product/brand names, trademarks or registered trademarks identified herein are the property of their respective owners.

In these Operating Instructions, some ™ and ® marks are omitted from the main text.

© 2008 Panasonic Communications Co., Ltd. All Rights Reserved. Unauthorized copying and distribution is a violation of law. Published in Japan.

The contents of these Operating Instructions are subject to change without notice.

# **Table of Contents**

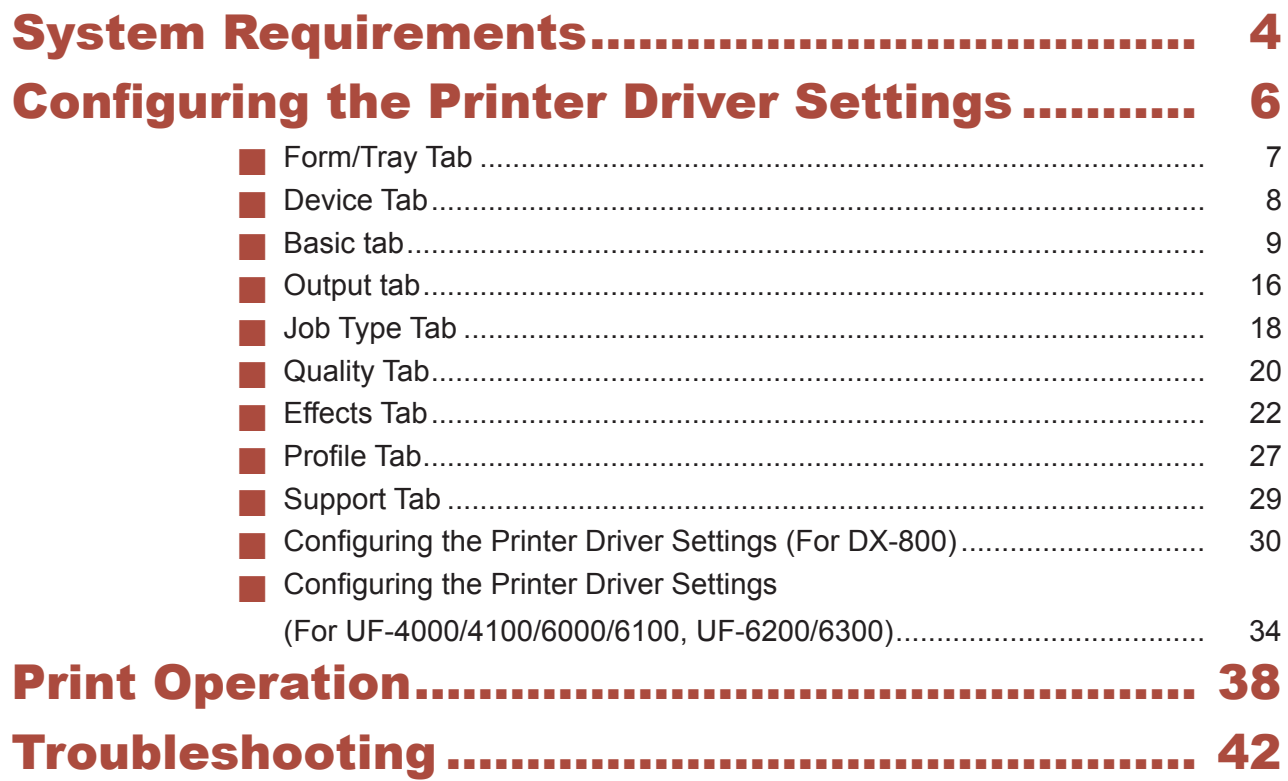

# <span id="page-3-0"></span>System Requirements

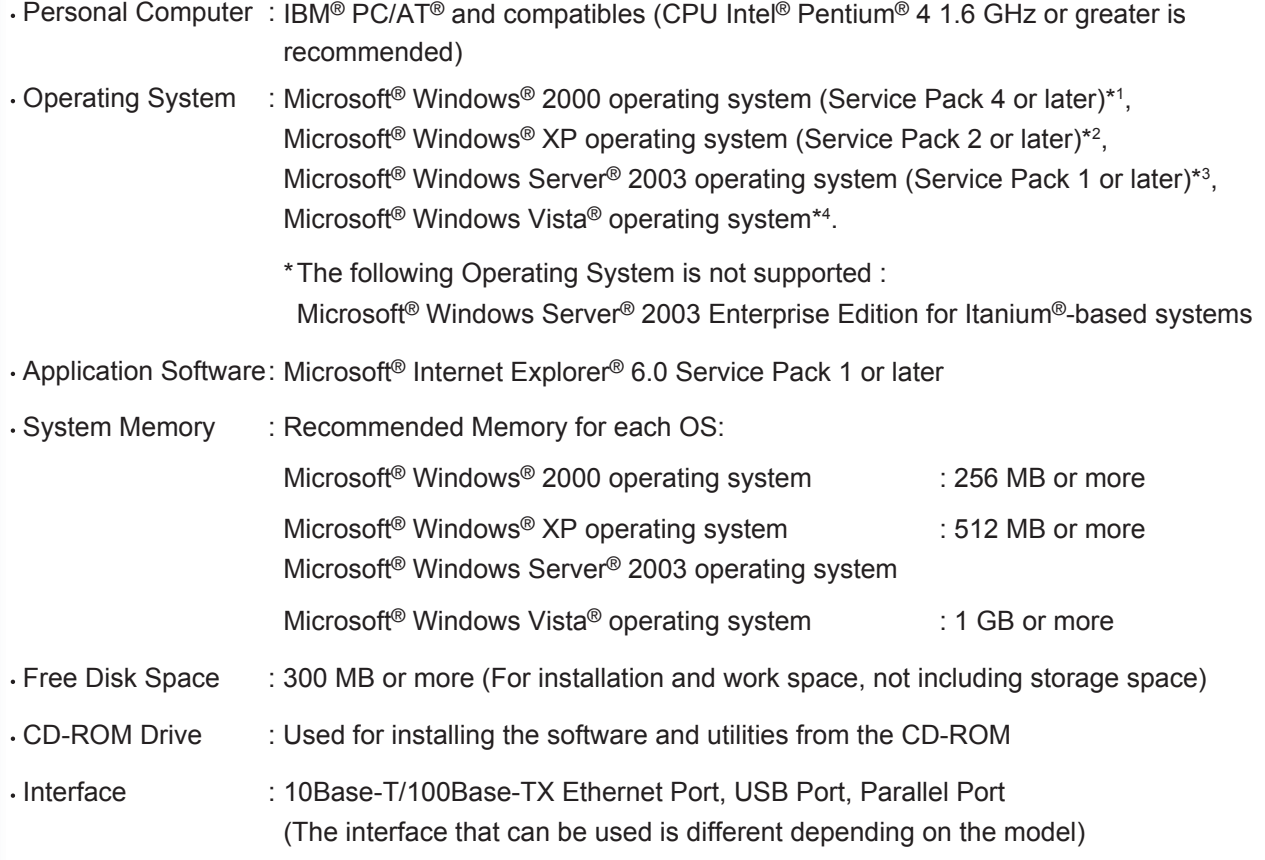

\*1 Microsoft® Windows® 2000 operating system (hereafter Windows 2000)

\*2 Microsoft® Windows® XP operating system (hereafter Windows XP)

\*3 Microsoft® Windows Server® 2003 operating system (hereafter Windows Server 2003)

\*4 Microsoft® Windows Vista® operating system (hereafter Windows Vista)

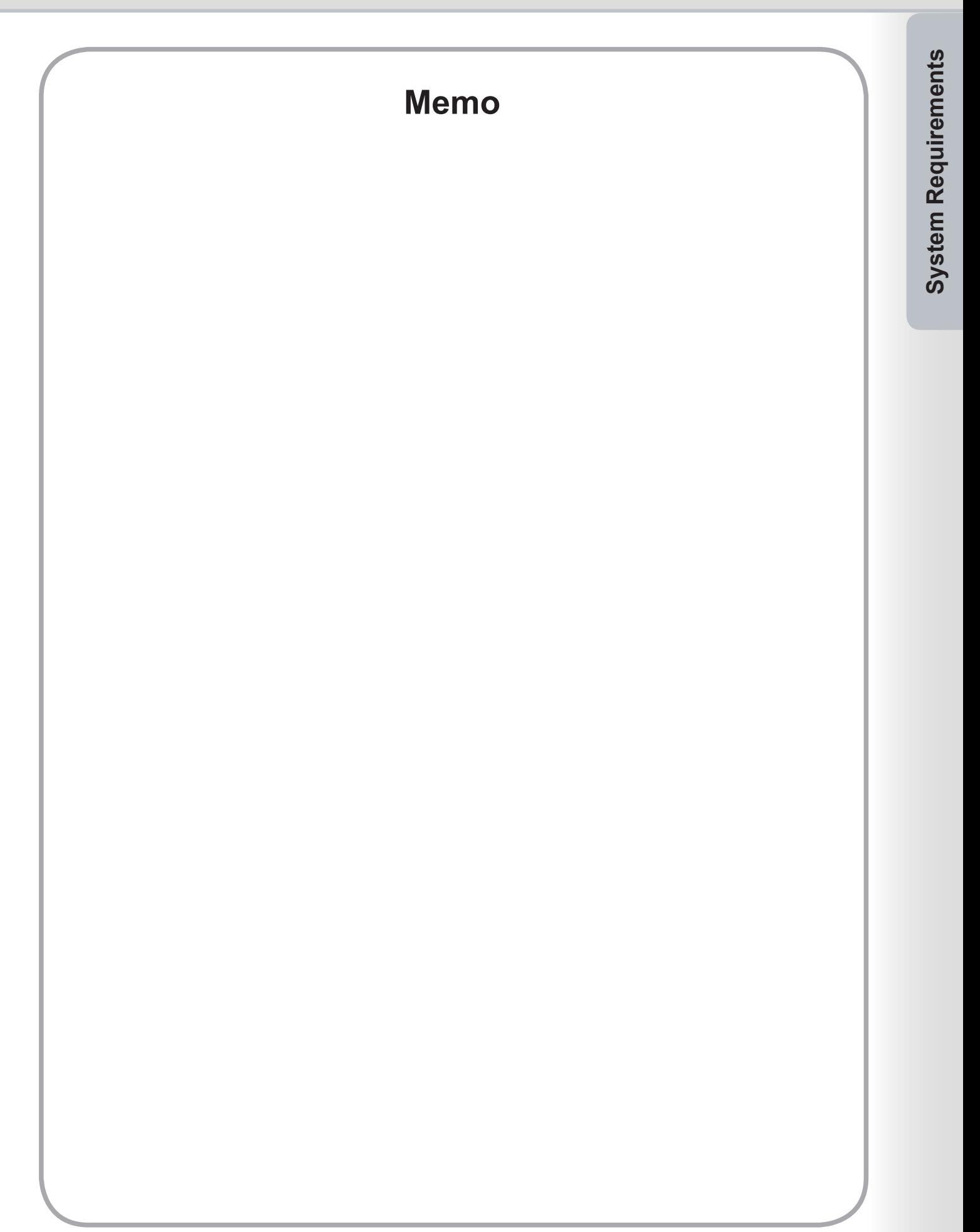

# <span id="page-5-0"></span>**Configuring the Printer Driver Settings**

Used for configuring optional devices installed on the printer.

If the printer is connected to the Network (TCP/IP), use Auto Configuration to configure the optional devices installed on the printer or obtain information on the printer driver settings.

#### *Note:*

*To change the Device Options settings, logon to the computer/network using an account with administrator rights.*

**1** Open the Printer Dialog Box.

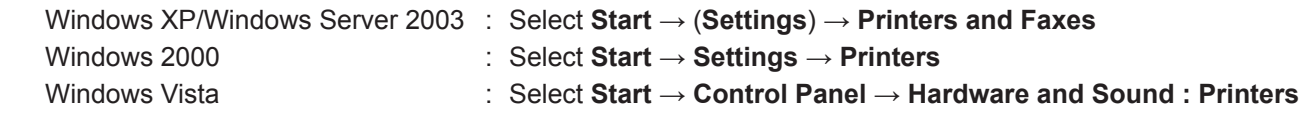

- **2** The Printers and Faxes (Printers) window appears. Right-click the printer icon that you want to configure, and select **Properties**.
- **3** The Printer Properties dialog box appears.

# <span id="page-6-0"></span>Form/Tray Tab

Assigning media to specific trays can prevent printing mistakes and instances when the printer stops because of paper mismatches.

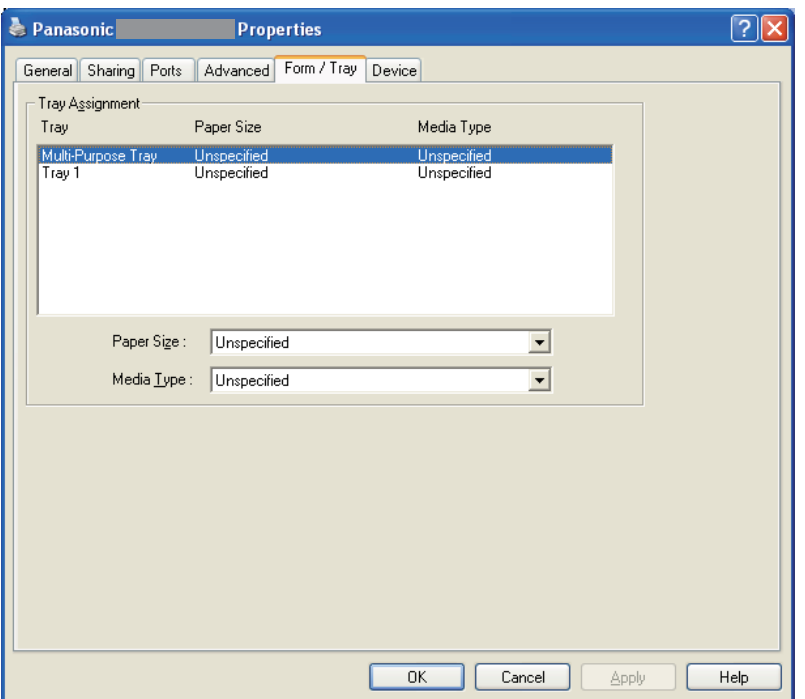

#### *Note:*

*This is a sample screen. Availability of the printer features are different depending of the models or the operating systems.*

#### **Tray Assignment**

Specifies the **Paper Size** and **Media Type** assigned to the printer's **Tray**.

Select the paper tray from the list box, and then choose the paper size and media type.

#### **Paper Size**

Specify the paper sizes loaded in each tray. If you do not want to assign the paper size, select **Unspecified.** 

#### **Media Type**

Specify the type of media loaded in each tray. If you do not want to assign the media type, select **Unspecified.** 

#### *Note:*

- *If the Multi-Purpose Tray was selected, ensure that the media type selection in the control panel matches the media loaded on the tray.*
- *After specifying the paper size and media type loaded in each tray, the settings are not yet initiated on the printer and require activation.*
- *To activate the settings, click the Advanced tab and select Hold mismatched documents. This ensures printing jobs are held in the case of mismatches between*  the specified tray and the type of paper loaded.

# <span id="page-7-0"></span>Device Tab

Used for configuring optional devices installed on the printer.

If the printer is connected to the Network (TCP/IP), use **Auto Configuration** to configure the optional devices installed on the printer or obtain information on the printer driver settings.

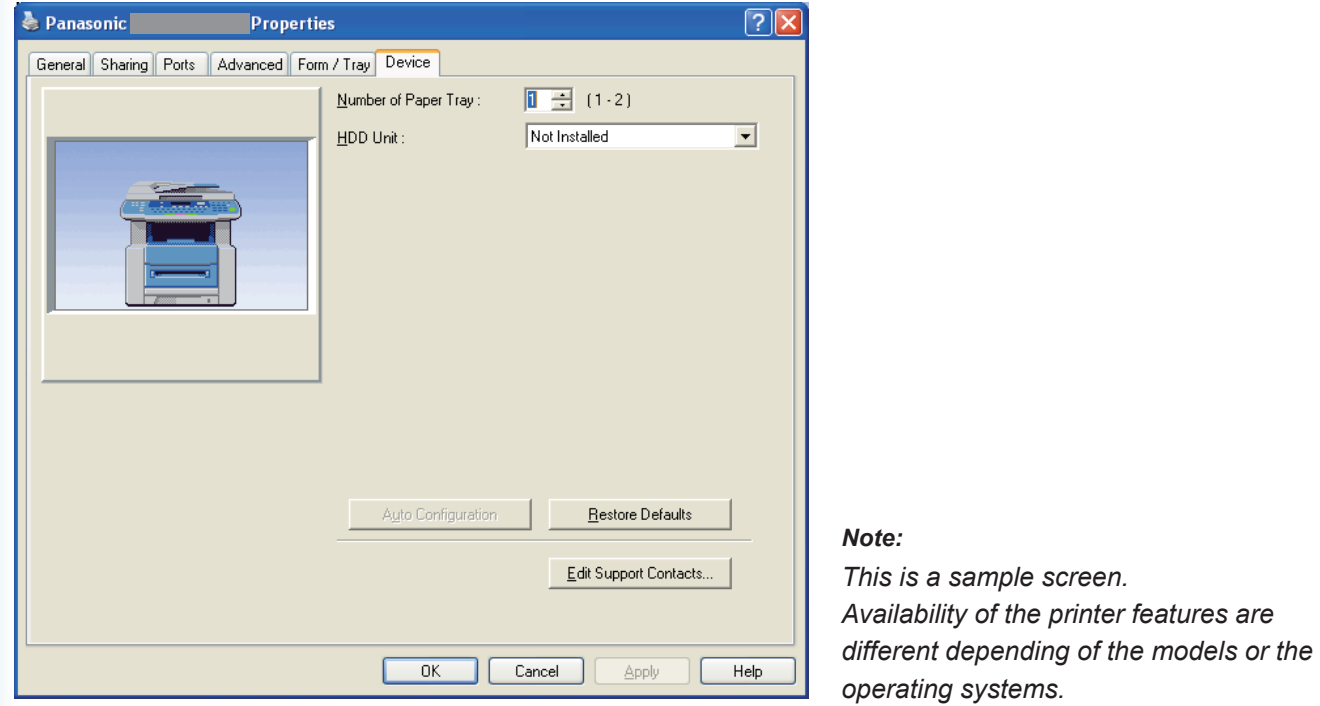

#### **Number of Paper Tray**

Specifies the number of paper trays installed on the device.

#### **HDD Unit**

Select **Installed** if a hard disk drive unit is installed.

#### **SD Memory Card**

Select **Installed** if the SD Memory Card (256MB or 512MB) is installed.

### Auto Configuration **button**

If the printer is connected to a Network (TCP/IP), clicking this button will search for installed printer options, which are automatically detected and configured.

#### *Note:*

*Make sure that your printer is connected on your network properly (TCP/IP only).*

*The button is not selectable if the Enable printer pooling is set to ON and multiple ports are selected on the Ports tab.*

#### **Restore Defaults | button**

Restores all **Device** tab settings to the factory default values.

#### Edit Support Contacts... **button**

Allows the entry and editing of support information.

# <span id="page-8-0"></span>Basic Tab

**Basic** tab is used for configuring basic printing settings.

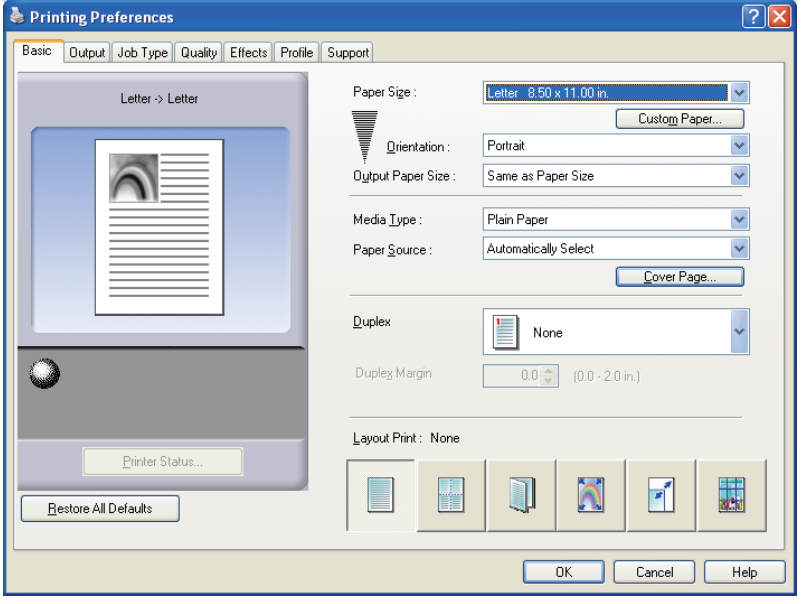

#### *Note:*

*This is a sample screen. Availability of the printer features are different depending of the models or the operating systems.*

#### **Paper Size**

Displays the current **Paper Size** and **Output Paper Size** settings.

#### **Paper Image**

Represents the current settings, along with the icons shown below.

#### **Icons**

Represent the current settings, along with the paper image shown above.

#### Printer Status... **button**

Used to check the printer status, launch the **Device Monitor**, which displays the status. This feature is only available when the printer is connected over a TCP/IP network.

#### **Restore All Defaults button**

Restores all the settings to the default value.

#### **Paper Size/Output Paper Size**

There are two settings for paper size. They are **Paper Size** and **Output Paper Size**.

**Paper Size** denotes the document size created by the software applications.

**Output Paper Size** denotes the size of paper used by the printer.

Custom paper sizes can be selected in the **Paper Size** and **Output Paper Size** settings.

#### *Note:*

*The Media Type and Paper Source settings differ depending on the Paper Size/Output Paper Size setting.*

#### Custom Paper... **button**

#### **(Available for PCL 6 Emulation Printer Driver only)**

You can create, edit and delete custom papers. Up to 50 custom papers can be registered.

#### *Note:*

- *Custom paper size is saved for individual users who are logged on.*
- *The saved Custom Papers will not be deleted when the PCL 6 Emulation Printer Driver is uninstalled. The*  **Custom Paper files will be automatically recognized if** *the PCL 6 Emulation Printer Driver of the same model is installed again.*
- *For some software applications, you may be able to print the image by changing the paper settings.*

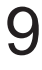

#### <span id="page-9-0"></span>**Orientation**

Specifies the direction of the image to be printed.

#### **Media Type**

Specifies the type of paper.

#### **Paper Source**

Specifies the tray to be used for printing.

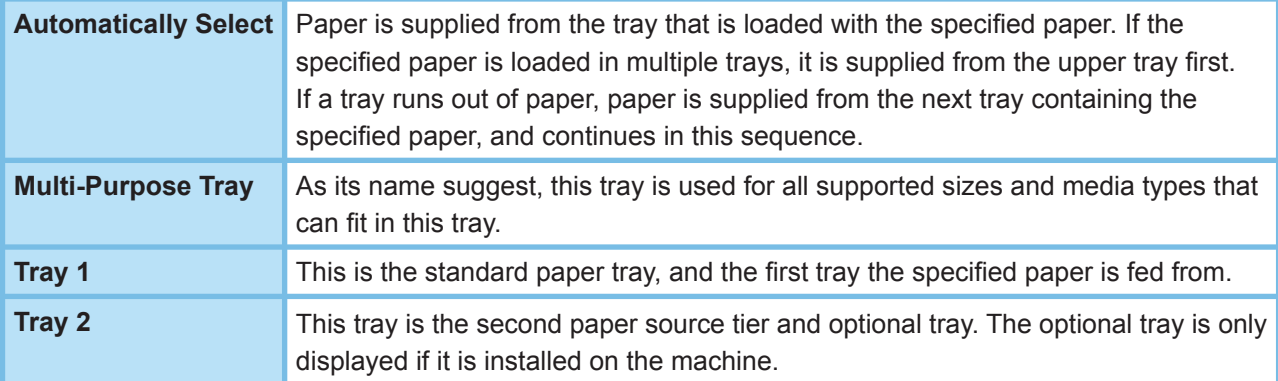

#### *Note:*

- *Be sure to specify on the printer what paper is loaded in the trays.*
- If the settings are wrong, paper will not be supplied correctly when the printer driver is set to Automatically Select.
- *Furthermore, be sure to set the paper on the Sheet Bypass properly when Multi-Purpose Tray is selected.*
- *After installing the optional paper feeder, you must change the Number of Paper Tray on the Device tab of the printer driver. For details, see [Device Tab](#page-7-0) on page 8.*

#### Cover Page... **button**

**(Available for PCL 6 Emulation Printer Driver only)**

You can configure the settings for cover pages.

To use a cover page, select **Front Cover** or **Back Cover**.

#### Specify the **Cover Type** either **Blank** or **Printed**.

**Blank** : Produces a blank cover page from the specified paper source.

**Printed** : Prints the first or last page as the cover page from the specified paper source.

In Other Pages section, specifies the media type and paper source used for pages other than the Front and Back covers. Configure the same way as carried out for **Media Type** and **Paper Source** in the Basic tab.

#### *Note:*

- *Cover pages are not available with Reverse Page Order.*
- *Cover pages are not available with Poster.*
- *is not available with Back Cover Page Booklet.*

#### <span id="page-10-0"></span> **Duplex**

Duplex (double-sided) is the process of printing on both sides of a piece of paper.

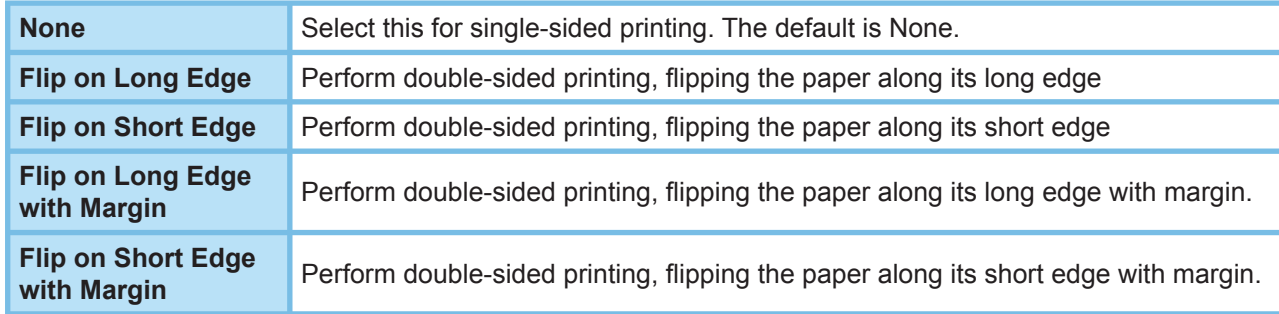

#### *Note:*

*Duplex printing is available if Media Type is set to Plain Paper.*

#### **Duplex Margin (Available for PCL 6 Emulation Printer Driver only)**

Specifies the gutter for duplex printing. Set the gutter in a range of **0 mm - 50 mm (0.0" - 2.0")**.

#### **Layout Print**

Allows printing of documents in a variety of layouts.

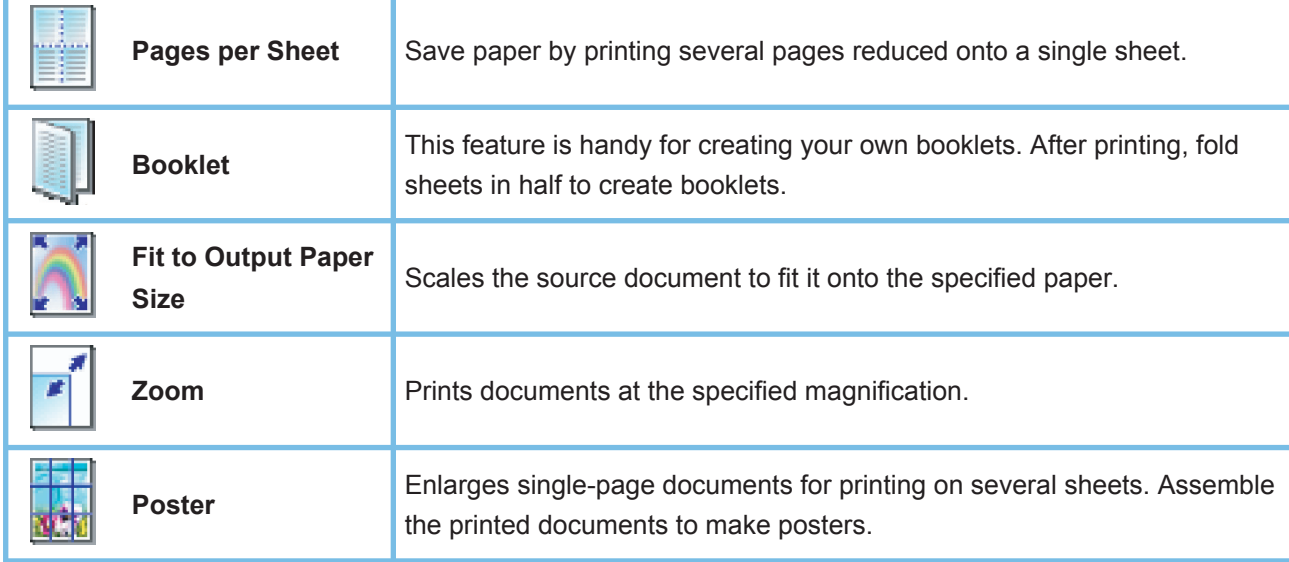

# ■ **Pages per Sheet**

Several pages are reduced in size and printed next to each other on single sheets. This feature is convenient for printing test sheets and conserving paper.

#### **Paper Size**

Displays the current **Paper Size** and **Output Paper Size** settings.

#### **Paper Image**

Represents the current settings, along with the icons shown below.

#### **Icons**

Represent the current settings, along with the paper image shown above.

#### **Pages per Sheet**

Specifies how many pages to reduce and print on single sheets. Choose from **2 up**, **4 up**, **6 up**, **8 up**, **9 up**, or **16 up**.

#### **Page Order**

Specifies the order in which multiple pages are arranged on single sheets.

#### **Page Border**

Select this option to print a border around each page.

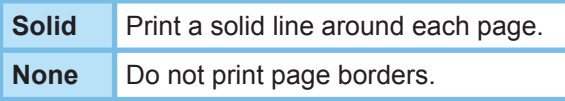

#### **Style for Mixed Orientation**

In print jobs with different paper orientations, this option specifies in which direction the printed image is rotated.

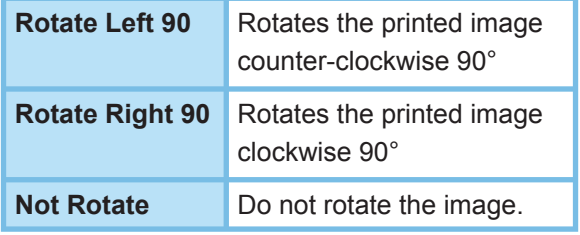

#### **Output Paper Size**

Specify the size of paper used by the printer. The settings are the same as for **Output Paper Size** configured in the **Basic** tab.

# ■ **Booklet**

Fold printouts in half to make booklets. This feature is handy for creating your own booklets. If you create booklets from a large number of pages, you can increase the Unit number to divide them into several booklets.

#### **Paper Size**

Displays the current **Paper Size** and **Output Paper Size** settings.

#### **Paper Image**

Represents the current settings, along with the icons shown below.

#### **Icons**

Represent the current settings, along with the paper image shown above.

#### **Binding**

Specifies the side that is closed after folding printouts in half.

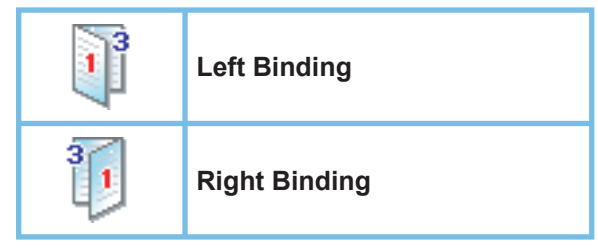

#### **Unit**

Specifies the unit (sheet quantity) to be folded in half.

Choose from **All Sheets**, **1 Sheet**, **2 Sheets**, **4 Sheets**, or **8 Sheets**.

#### **Gutter**

Specifies the space added between the center and the printing area when the printout is folded in half. Set the gutter in a range of **0 mm - 50 mm (0.0" - 2.0")**.

Be aware that the margin added by the software application will be appended to the gutter, so the actual gutter will be wider than the gutter you specify.

#### **Style for Mixed Orientation**

In print jobs with different paper orientations, this option specifies which direction the printed image is rotated.

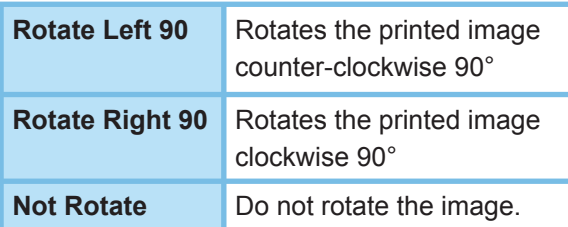

#### **Output Paper Size**

Specify the size of paper used by the printer. The settings are the same as for **Output Paper Size** configured in the **Basic** tab.

# ■ **Fit to Output Paper Size**

Scales the source document to fit the specified paper. For example, this feature is convenient for printing A3/Ledger source documents on A4/Letter paper.

#### **Paper Size**

Displays the current **Paper Size** and **Output Paper Size** settings.

#### **Paper Image**

Represents the current settings, along with the icons shown below.

#### **Icons**

Represent the current settings, along with the paper image shown above.

#### **Maintain aspect ratio**

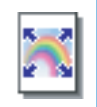

Selecting this option preserves the aspect ratio (the ratio of height to width) when documents are scaled.

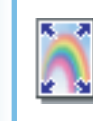

When the check mark is removed, documents will be scaled to fill up the maximum print area on the page.

If you want to ensure the document is not distorted, select **Maintain aspect ratio**.

#### **Output Paper Size**

Specify the size of paper used by the printer. The settings are the same as for **Output Paper Size** configured in the **Basic** tab.

### ■ **Zoom**

You can reduce or enlarge documents by specifying the desired magnification. You can also specify where scaled documents are positioned on the page.

#### **Paper Size**

Displays the current **Paper Size** and **Output Paper Size** settings.

#### **Paper Image**

Represents the current settings, along with the icons shown below.

#### **Icons**

Represent the current settings, along with the paper image shown above.

#### **Zoom**

The magnification range can be adjusted between **25-400%**.

#### *Note:*

*Depending on the Paper Size setting, 400% enlargement may not be available.*

#### **Image Position**

Specifies the image position after scaling.

#### **Output Paper Size**

Specify the size of paper used by the printer. The settings are the same as for **Output Paper Size** configured in the **Basic** tab.

## <span id="page-14-0"></span>■ **Poster**

Enlarges a single-page source document for printing in a specified number of sheets. You can use this feature to print large posters, just assemble the printed sheets.

#### **Paper Size**

Displays the current **Paper Size** and **Output Paper Size** settings.

#### **Paper Image**

Represents the current settings, along with the icons shown below.

#### **Icons**

Represent the current settings, along with the paper image shown above.

#### **Style**

Specifies the number of sheets to print the image on.

#### *Note:*

*Depending on the Paper Size setting, the selectable styles are shown as image icon.*

#### **Overlap**

Specifies the amount of overlap involved when printed sheets are assembled. (0 mm - 50 mm (0.0" - 2.0")).

#### **Output Paper Size**

Specify the size of paper used by the printer. The settings are the same as for **Output Paper Size** configured in the **Basic** tab.

# <span id="page-15-0"></span>Output Tab

**Output** tab is used for configuring output settings.

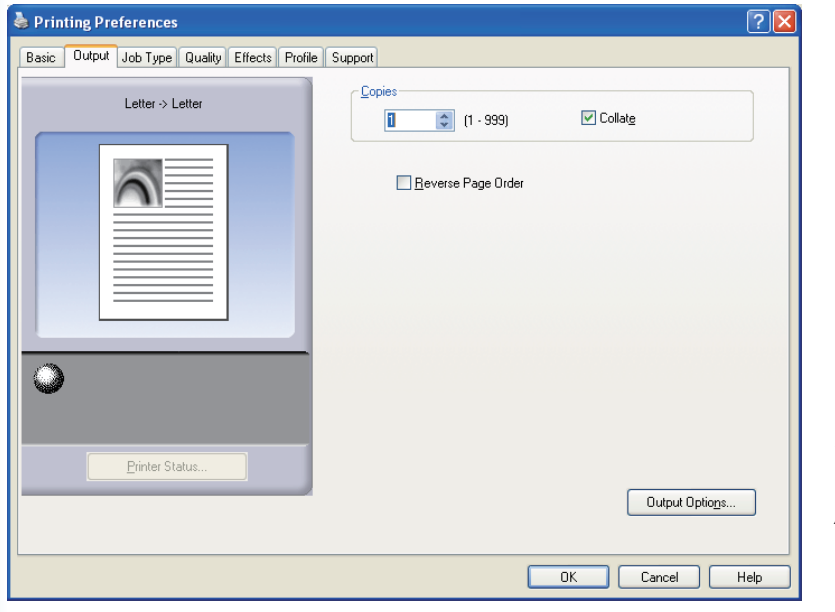

#### *Note:*

*This is a sample screen. Availability of the printer features are different depending of the models or the operating systems.*

### **Paper Size**

Displays the current **Paper Size** and **Output Paper Size** settings.

#### **Paper Image**

Represents the current settings, along with the icons shown below.

#### **Icons**

Represent the current settings, along with the paper image shown above.

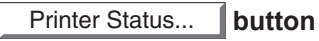

Used to check the printer status, launch the **Device Monitor**, which displays the status. This feature is only available when the printer is connected over a TCP/IP network.

#### **Copies**

Specifies the number of copies to be printed.

## **Collate**

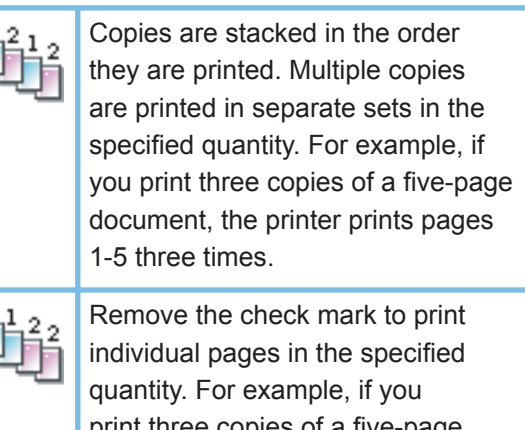

print three copies of a five-page document, the printer prints page 1 three times before printing page 2 and so on.

#### *Note:*

*Collated printing may take some time if the Printer Driver is selected in Copy Controlled by. See* 

*"* Output Options... *button" on page [17.](#page-16-0) Document data is processed repeatedly, as many times as the number of copies specified.* 

#### <span id="page-16-0"></span>**Reverse Page Order**

Select this option to print in reverse (first page prints last) order.

#### *Note:*

*• Reverse Page Order cannot be used when Duplex, Pages per Sheet, Booklet or Poster is selected.*

#### Output Options... **button**

#### **Copy Controlled by:**

Specifies how collated printing is carried out when **Collate** is on.

• **Printer:**

Collated printing is controlled by the printer.

• **Printer Driver:**

Collated printing is controlled by the printer driver. If the printer does not have enough memory for collated printing, try changing this setting.

#### *Note:*

- *Printing may take a while when Printer Driver is selected because collation is processed internally by the printer driver.*
- *The Printer Driver is not selectable if the Front Cover or Back Cover is speci fi ed on the Basic tab. (See page [10\)](#page-9-0)*

#### **Check Printer Status Prior to Printing:**

Selecting this option obtains the printer status before printing to ensure printing is possible.

If printing is not possible, a warning dialog box is displayed.

#### **Print Blank Pages:**

Selecting this option will enable printing blank pages.

#### *Note:*

- *The Print Blank Pages is not selectable if the Duplex, Pages per Sheet, Booklet or Poster is set to be enabled on the* **Basic** *tab. (See pages [11-](#page-10-0)[15\)](#page-14-0)*
- *If the Watermark or Overlay is set to be enabled on the Effects tab, the device prints a blank page even the Print Blank Pages is set off.*

# <span id="page-17-0"></span>Job Type Tab

**Job Type** tab is used for configuring and identifying print jobs.

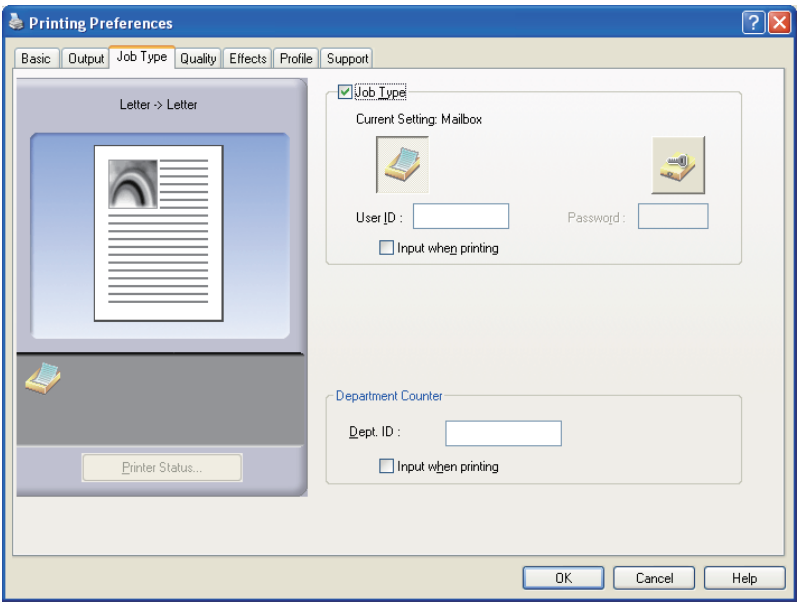

#### *Note:*

*This is a sample screen. Availability of the printer features are different depending of the models or the operating systems.*

#### **Paper Size**

Displays the current **Paper Size** and **Output Paper Size** settings.

#### **Paper Image**

Represents the current settings, along with the icons shown below.

#### **Icons**

Represent the current settings, along with the paper image shown above.

#### Printer Status... **button**

Used to check the printer status, launch the **Device Monitor**, which displays the status. This feature is only available when the printer is connected over a TCP/IP network.

#### **Job Type**

Printed documents can be saved on the printer's hard disk drive (HDD), or SD Memory Card if the printer is equipped with one. Saved documents can be printed via the printer control panel. See **Mailbox** on page [40.](#page-39-0)

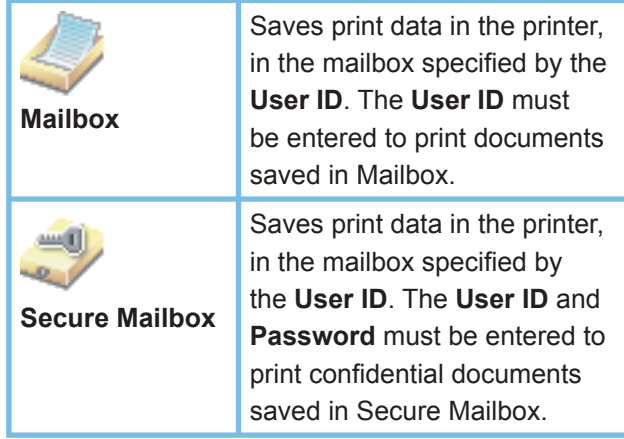

#### *Note:*

- *Using Job Type requires that the optional Hard Disk Drive Unit or SD Memory Card is installed in the printer, and the HDD Unit, or SD Memory Card must be Installed in Device tab. See [Device Tab](#page-7-0) on page 8.*
- *Enter the User ID (up to 8-digit).*
- *Enter the Password (4-digit).*

#### **Input when Printing**

Selecting this option under each item in the Job Type tab (**Job Type/Department Counter**), User ID (and Password) can be entered when a print job is sent to the device.

#### **Department Counter**

If the printer has been set up with **Department Codes**, the **Dept. ID** must be provided before printing. (Printing is not permitted without an ID.)

Enter the **Dept. ID** assigned by the administrator.

# <span id="page-19-0"></span>Quality Tab

**Quality** tab configures the settings that determine the print quality.

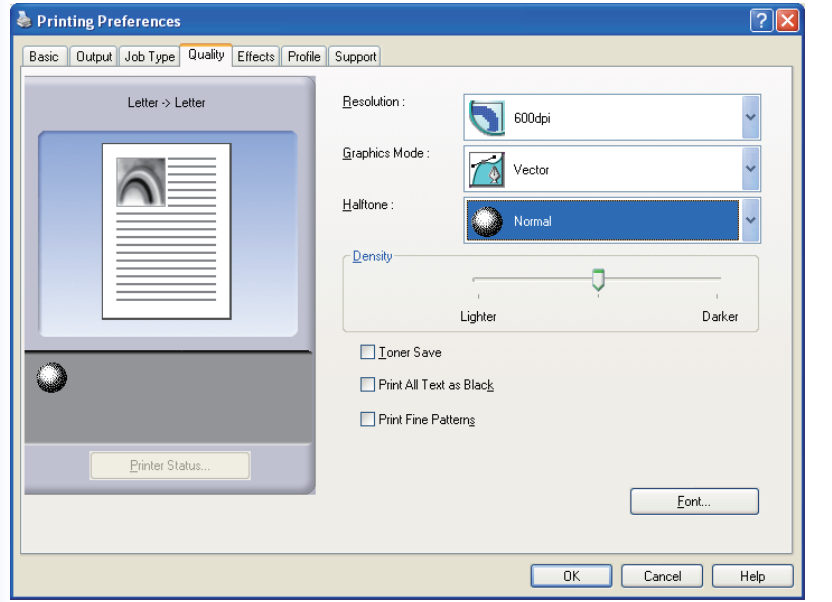

#### *Note:*

*This is a sample screen. Availability of the printer features are different depending of the models or the operating systems.*

#### **Paper Size**

Displays the current **Paper Size** and **Output Paper Size** settings.

#### **Paper Image**

Represents the current settings, along with the icons shown below.

#### **Icons**

Represent the current settings, along with the paper image shown above.

#### Printer Status... **button**

Used to check the printer status, launch the **Device Monitor**, which displays the status. This feature is only available when the printer is connected over a TCP/IP network.

#### **Resolution**

Specifies the printing resolution.

Choosing a higher resolution improves the print quality but slows printing.

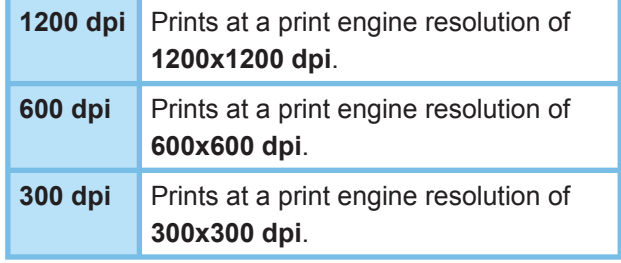

#### **Graphics Mode**

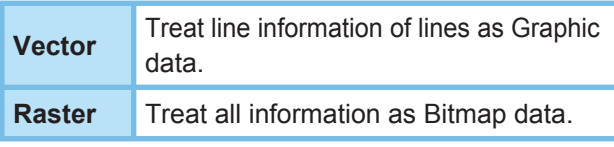

#### **Halftone**

- PCL 6 Emulation Printer Driver
- **Normal**, **Fine**, and **Coarse** can be selected.
- Standard Printer Driver **None**, **Dither**, and **OS Halftone** can be selected.

# **Density/Contrast (Available for Standard Printer**

#### **Driver only)**

Defines the darkness of the dots printed on the paper.

#### *Note:*

*• This option available when Halftone is None.*

#### **Toner Save**

Choose this option to conserve toner. The overall effect is lighter, so this feature is recommended for test printing or producing documents for which appearance is not critical.

#### **Print All Text as Black**

Prints all colored text in black. In grayscale mode, colored text may appear faint when printed. When this option is on, the printer prints all text in black for better legibility.

#### *Note:*

- *This does not change the color of text created as graphics.*
- *When the Text color is in white, it does not change its color to black if you are using the Standard Printer Driver. However, if you are using the PCL 6 Emulation Printer Driver, the text color will change to black if Print All Text as Black is enabled. Please disable the checkbox if the background of a printing document is in black.*

#### **Print Fine Patterns**

### **(Available for PCL 6 Emulation Printer Driver only)**

Change this option if you are getting unexpected result with print files and patterns.

If this option is set "ON", it may cause difference between on-screen appearance and printed out.

Font... **button** 

#### **(Available for PCL 6 Emulation Printer Driver**

**only)**

Allows you to configure the font settings.

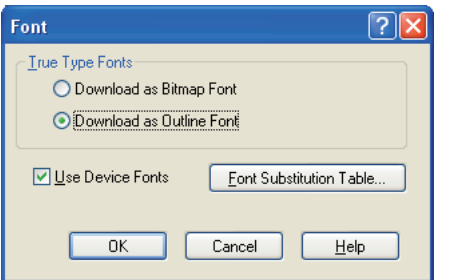

#### **TrueType Fonts:**

Specifies how TrueType® fonts are downloaded by the printer.

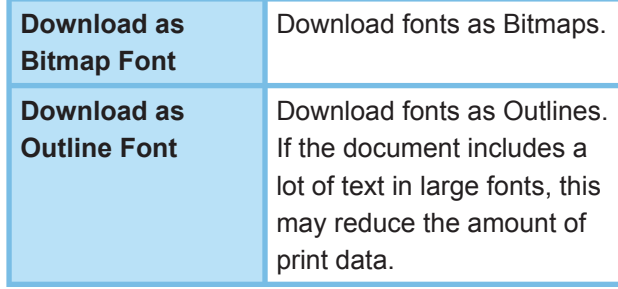

#### *Note:*

*• Depending on the type of characters, in some cases, even if Download as Outline Font is selected, fonts may be downloaded as bitmaps.*

#### **Use Device Fonts:**

Selecting this option makes the printer use resident fonts matching the document fonts. In this case, printing is faster because only the character code is transferred, without downloading fonts.

#### *Note:*

*• Even if the fonts installed in Windows and on the printer have the same typeface name, they may be slightly different. Thus, do not select this option if you want printouts to match the appearance on screen exactly.*

### **Font Substitution Table:**

Substitute a True Type<sup>®</sup> Font installed on the PC to a Device Font.

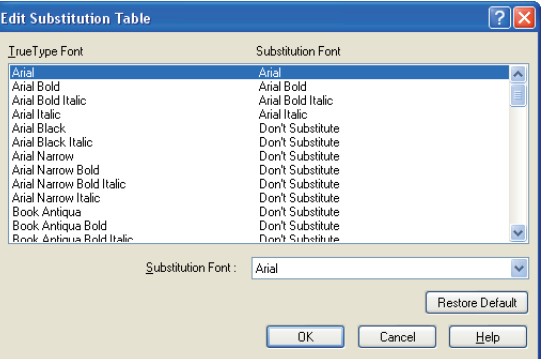

# <span id="page-21-0"></span>Effects Tab

Add **Watermark** and/or **Overlay** to put your own signature on documents. To use these features, click the appropriate check box and configure the settings.

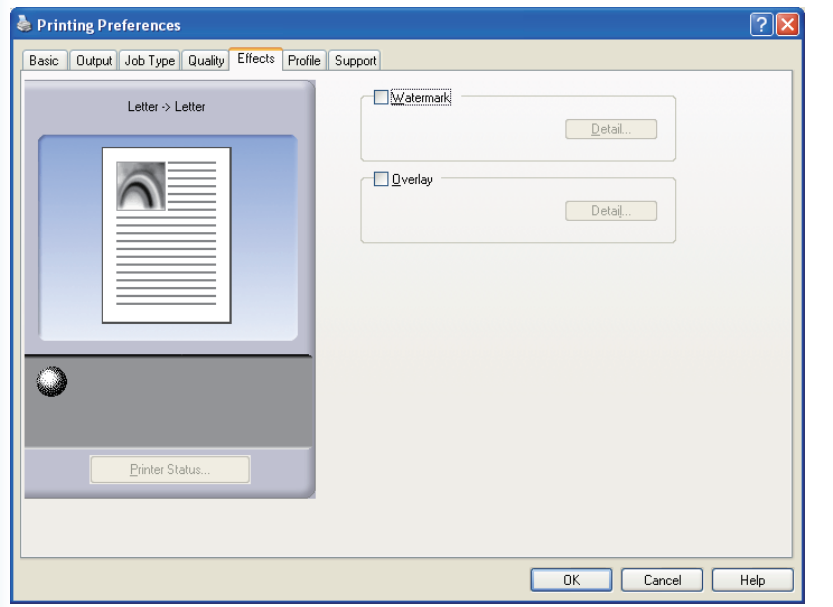

#### *Note:*

*This is a sample screen. Availability of the printer features are different depending of the models or the operating systems.*

#### **Paper Size**

Displays the current **Paper Size** and **Output Paper Size** settings.

#### **Paper Image**

Represents the current settings, along with the icons shown below.

#### **Icons**

Represent the current settings, along with the paper image shown above.

### Printer Status... **button**

Used to check the printer status, launch the **Device Monitor**, which displays the status. This feature is only available when the printer is connected over a TCP/IP network.

#### **Watermark**

Check the check box to activate the Watermark settings, click the  $\sqrt{\left| \right|}$  button to open the setting window. (See Page [23\)](#page-22-0)

#### **Overlay**

Check the check box to activate the Overlay settings, click the Detail... | button to open the setting window. (See Page [25](#page-24-0))

#### *Note:*

*If Watermark and Overlay above are not set, the buttons for these features will be deactivated.*

*To activate these features, check the check box of each feature to move to the settings screen.*

# <span id="page-22-0"></span>■ **Watermark**

Your choice of text can be printed in the document foreground or background as a watermark. You can also specify the pages for watermark printing.

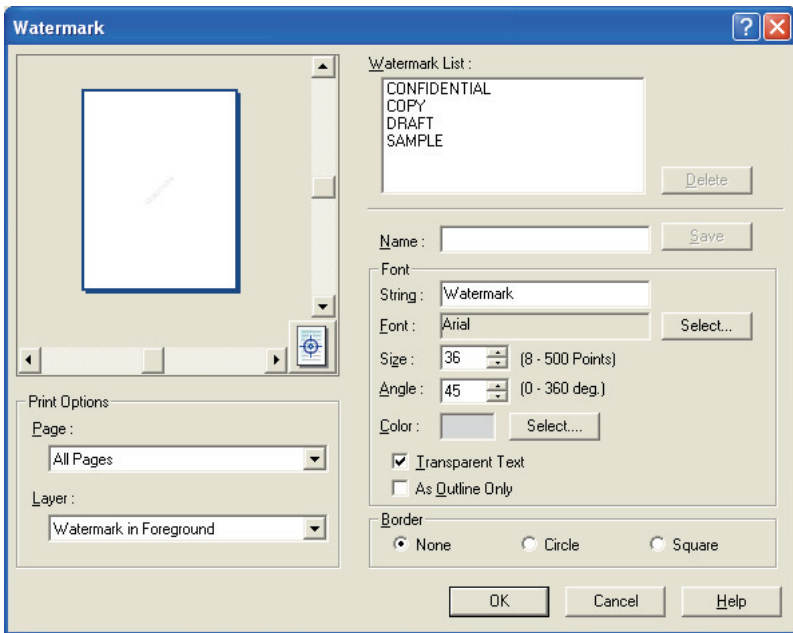

#### *Note:*

*This is a sample screen. Availability of the printer features are different depending of the models or the operating systems.*

#### **Preview**

For previewing the watermark selected in the list.

#### **Move to center**

Specifies to center the watermark on the page.

#### **Page**

Specifies which pages to print.

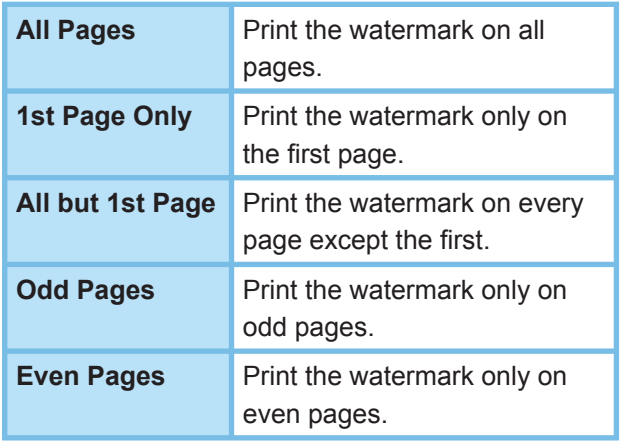

### **Layer**

Specifies the order to print layers (the watermark and the document).

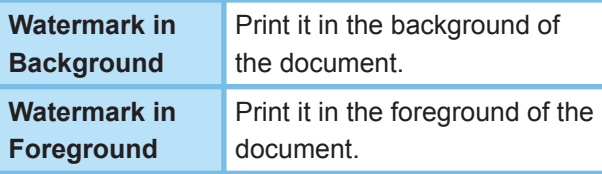

#### **Watermark List**

Lists the watermarks that have been created. A preview of the selected watermark is displayed in the preview area.

### Delete **button**

Deletes the watermark selected in the watermark list.

#### **Name**

Enter the name to identify the watermark. Enter 31 single-byte characters or less.

#### Save | button

Watermark names you enter in **Name** are saved in the current setting.

The saved watermark is displayed in the watermark list.

#### **String**

Enter the text to be printed. Enter 63 single-byte characters or less.

#### **Font**

Select the font by clicking the  $\vert$  Select...  $\vert$  button to display the font selection dialog box.

#### **Size**

Specify the watermark size in a range of **8-500**  Points.

#### **Angle**

Specify the angle of watermark text in a range of **0-360 deg**.

#### **Color**

Select the color by clicking the Select...  $\|$  button to display the color selection dialog box.

#### **Transparent Text**

Select this option for clear watermark text that reveals the document underneath.

#### **As Outline Only**

Select this option to print the text as an outline.

#### **Border**

You can apply a border around the text.

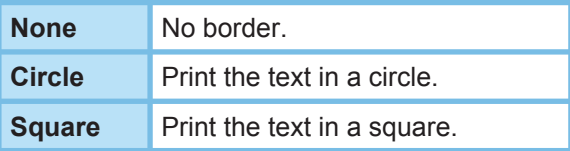

#### *Note:*

- *Watermark data is saved for individual users who are logged on. Those created by other users are not listed.*
- *The feature is not enabled if the Poster is selected on the Basic tab. (See page [15\)](#page-14-0)*
- *The saved watermark lists will not be deleted when the PCL 6 Emulation Printer Driver, or the Standard Printer Driver is uninstalled. The watermark lists will automatically be recognized if the PCL 6 Emulation Printer Driver, or the Standard Printer Driver of the same model is installed again.*
- *The following characters are not available for the*  **Watermark file name.**
- $\binom{*}{*}$  ? : ; . " < > |
- *(For Standard Printer Driver) When using the Watermark function select Dither for the Halftone in the Quality Tab.*
- *(For PCL6 Emulation Printer Driver) When using the Watermark function, select Vector for the Graphics Mode in the Quality Tab.*

# <span id="page-24-0"></span>■ **Overlay**

Your registered images can be printed in the document foreground or background. It's easy to enhance documents with your company name or logo.

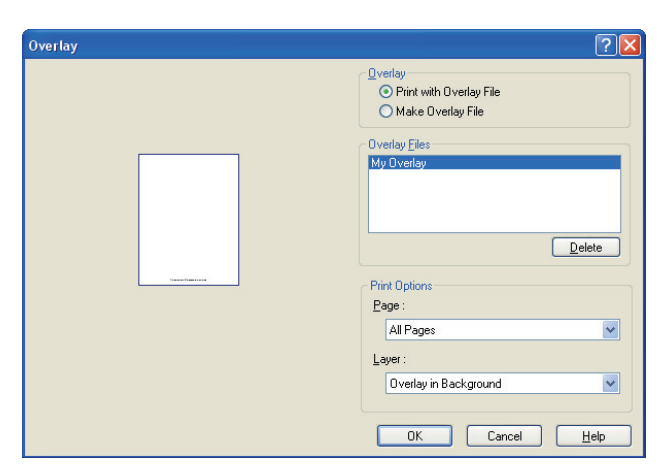

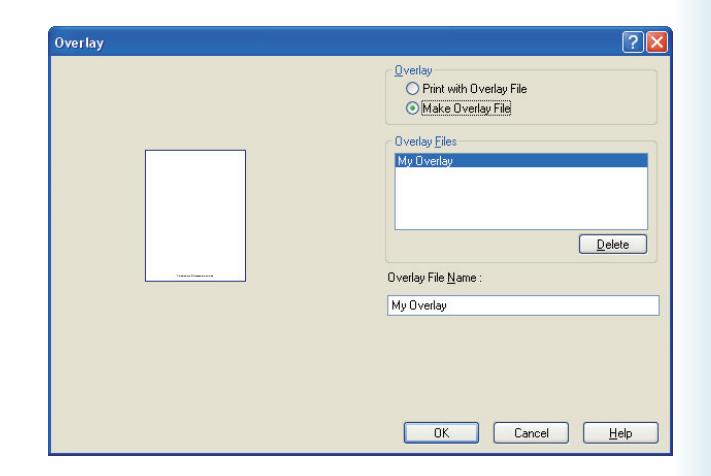

*Note:*

*These are sample screens.*

*Availability of the printer features are different depending of the models or the operating systems.*

#### **Preview**

For previewing the overlay file selected in the list. The preview does not display until the overlay is created.

#### **Print with Overlay File**

Print with an overlay. Select an overlay file and configure the Print Options settings.

#### **Make Overlay File**

Make the new overlay file. The first page will be saved (without printing) as overlay data.

#### *Note:*

*Only the first page of multi-page documents can be used as overlay data.*

#### **Overlay Files**

List the overlay files that have been created. A preview of the selected overlay file is displayed on the left of the dialog box.

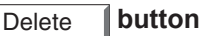

Delete the selected overlay file.

#### **Page**

Specifies which pages to print.

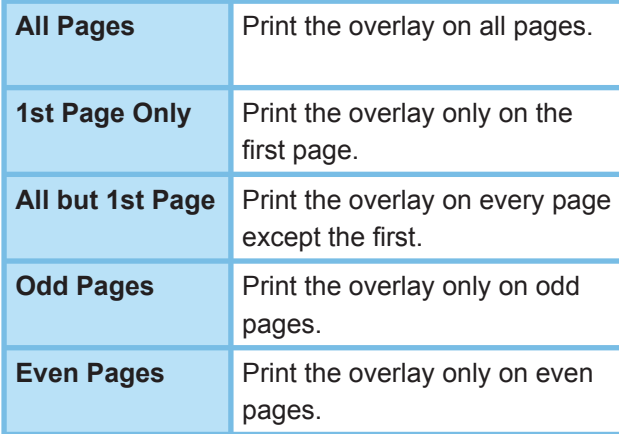

#### **Layer**

Specifies the order to print layers (the overlay file and the document).

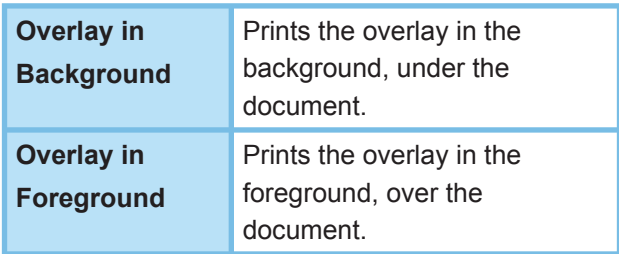

#### **Overlay File Name**

Enter the name of overlay file up to 63 single-byte characters.

#### *Note:*

- *The following characters are not available for the Overlay File Name.*
- $\setminus$  /  $*$  ? : ; . " < > |
- *Overlay fi le is saved for individual users who are logged on.*
- *The feature is not enabled if the Poster is selected on the Basic tab. (See page [15\)](#page-14-0)*
- The saved overlay files will not be deleted when the *PCL 6 Emulation Printer Driver, or the Standard Printer Driver is uninstalled. The overlay files will automatically be recognized if the PCL 6 Emulation Printer Driver, or the Standard Printer Driver of the same model is installed again.*

# <span id="page-26-0"></span>**Profile Tab**

Registering the current settings as a profile makes it easy to recall the settings next time you print. The frequently used settings you save as profiles are easily adjustable as required.

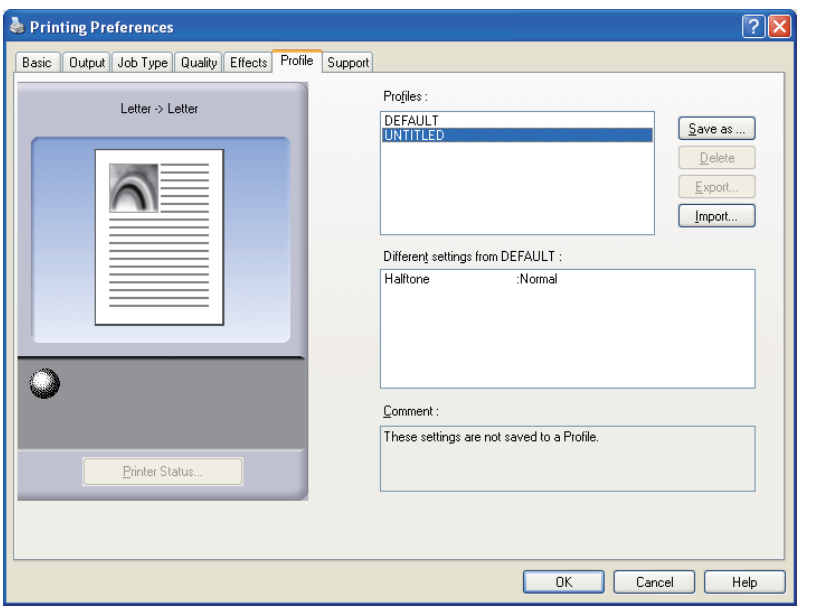

#### *Note:*

*This is a sample screen. Availability of the printer features are different depending of the models or the operating systems.*

#### **Paper Size**

Displays the current **Paper Size** and **Output Paper Size** settings.

#### **Paper Image**

Represents the current settings, along with the icons shown below.

#### **Icons**

Represent the current settings, along with the paper image shown above.

#### Printer Status... **button**

Used to check the printer status, launch the **Device Monitor**, which displays the status. This feature is only available when the printer is connected over a TCP/IP network.

#### **Profi les**

List the profiles that have been created. **DEFAULT** is the factory setting. **UNTITLED** is the current setting that has not been saved.

### Save as... **button**

Save the current settings. The profile is named and comments can be added before saving. If the name of an existing profile is used, that profile is overwritten.

Enter 31 single-byte characters or less for the profile name, 127 or less for the comment.

If you select **Do not save Paper Size and Orientation**, **Paper Size** and **Orientation** will not be saved in the profile. These Paper settings are also configured in each software applications, so it is advisable to check **Do not save Paper Size and Orientation** before saving the profiles.

#### *Note:*

- DEFAULT and UNTITLED cannot be used as profile *names.*
- The saved profiles will not be deleted when the PCL 6 *Emulation Printer Driver, or the Standard Printer Driver is uninstalled. The saved user profiles will automatically be recognized if the PCL 6 Emulation Printer Driver, or the Standard Printer Driver of the same model is installed again.*

*Continue on the next page...*

#### Delete | button

Deletes the selected profile.

Settings details of the deleted profile will be retained in the **UNTITLED** profile until the settings are changed.

#### *Note:*

*The profi les DEFAULT and UNTITLED cannot be deleted.*

Export... | button

Saves the selected profile as a file.

*Note:*

*The profi les DEFAULT and UNTITLED cannot be exported.*

#### Import... **button**

Loads an exported profile and adds it to the list of profiles.

#### **Different settings from DEFAULT**

Displays the differences between the current setting and the default setting.

#### **Comment**

Displays comments about the profile.

# <span id="page-28-0"></span>Support Tab

Displays the printer driver version and various support information.

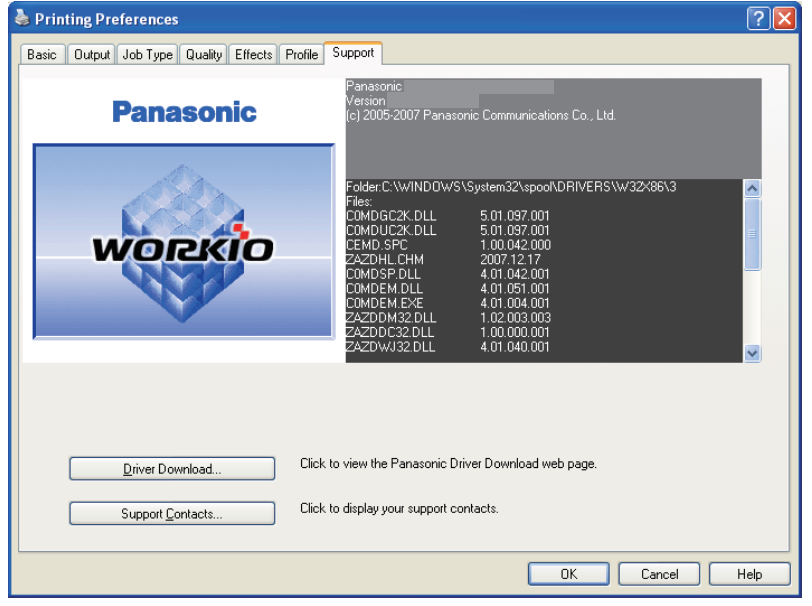

#### *Note:*

*This is a sample screen. Availability of the printer features are different depending of the models or the operating systems.*

#### **Version Information**

Displays the version of printer driver configuration files.

#### Driver Download... **button**

Launches the default web browser and accesses the manufacturer's download site to download the latest Printer Driver.

# Support Contacts... **button**

Displays the dialog box with support information registered in the driver.

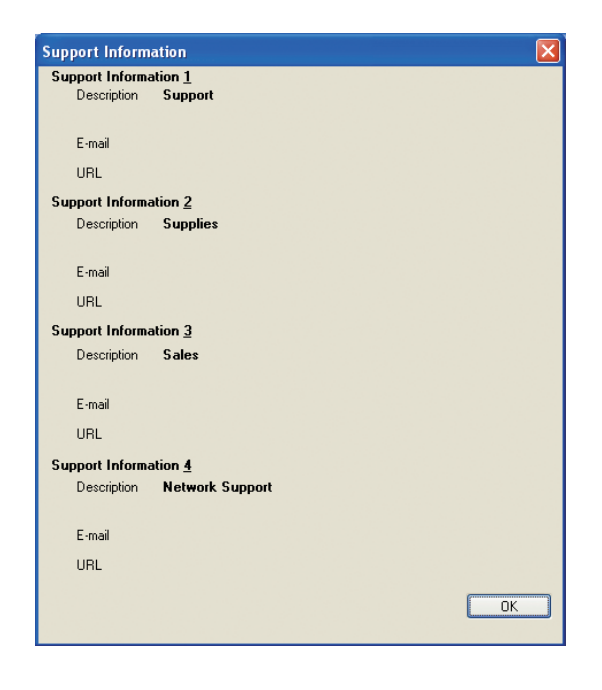

# <span id="page-29-0"></span>**Configuring the Printer Driver Settings (For DX-800)**

## ■ **Device Settings Tab**

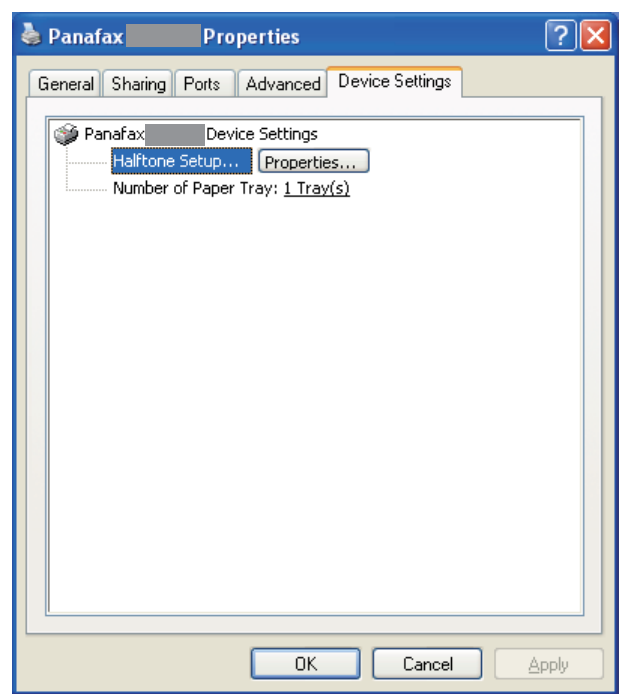

#### **Harftone Setup...** Properties... **button**

Select the method of expressing device halftone (printer-specific halftone). Select the settings according to printing data and preference.

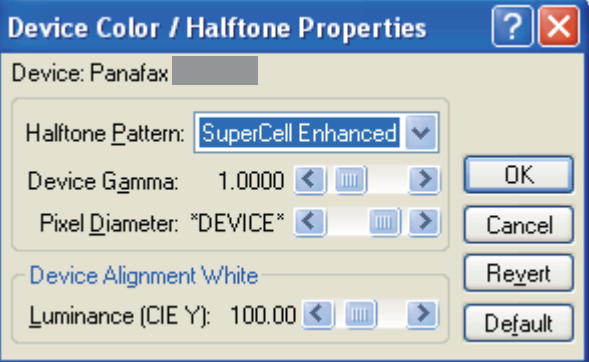

#### • **Halftone Pattern**

Select the pixel size to be used for halftones. The greater the value, the coarser the image would become. However, a larger value is suited to printing in large areas.

The Enhanced pattern allows printing at a higher resolution using the same number of pixels. However, the pattern might generate unnatural lines, patterns, moire effects, and so on depending on the image to be printed.

#### • **Device Gamma**

Adjust the gamma of print images (color intensities).

#### • **Pixel Diameter**

Adjust the darkness of the print image. Manipulate the slider to specify the pixel size. You can select between specifying the real size in inches or specifying in percentage relative to the printer resolution.

#### • **Luminance (CIE Y)**

Adjust the luminosity of the print image.

#### **Number of Paper Tray**

Select the number of available paper trays for the printer if an optional Paper Feed Module is installed.

#### *Note:*

- *Tab speci Device Settings fi es device-specifi c settings and settings of optional devices. Refer to operation manuals of the optional devices, or on-line manuals for settings items.*
- Settings specified in this section are saved as standard *(default) settings of the printer.*

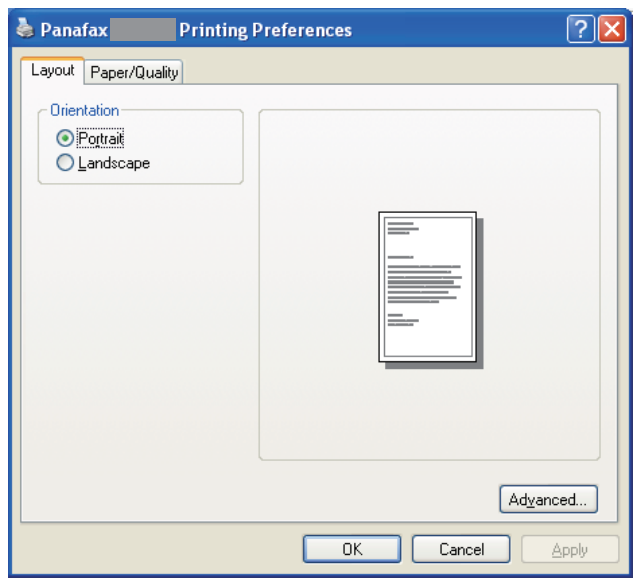

# ■ Layout Tab **■ Paper/Quality Tab**

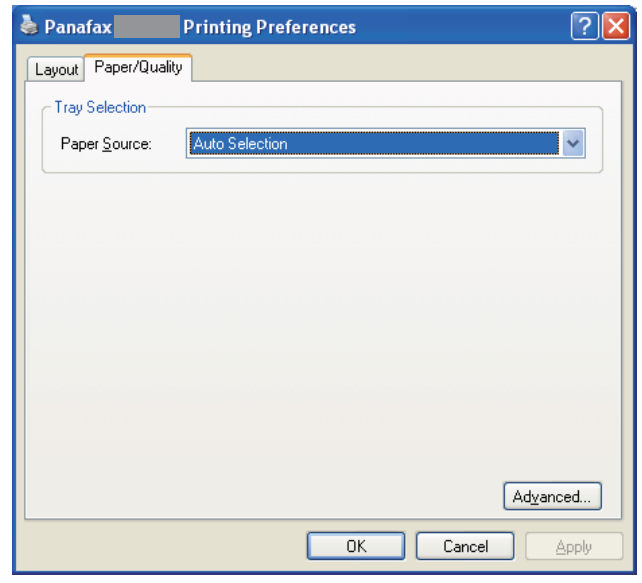

#### **Orientation**

Select the print orientation (Portrait/Landscape).

# Advanced... **button**

Specify detailed settings.

#### **Paper Source**

Specify where the paper you want to use is located in the machine. If you choose Auto Selection, the printer driver will automatically select an appropriate tray according to the Paper Size.

Advanced... | button Specify detailed settings.

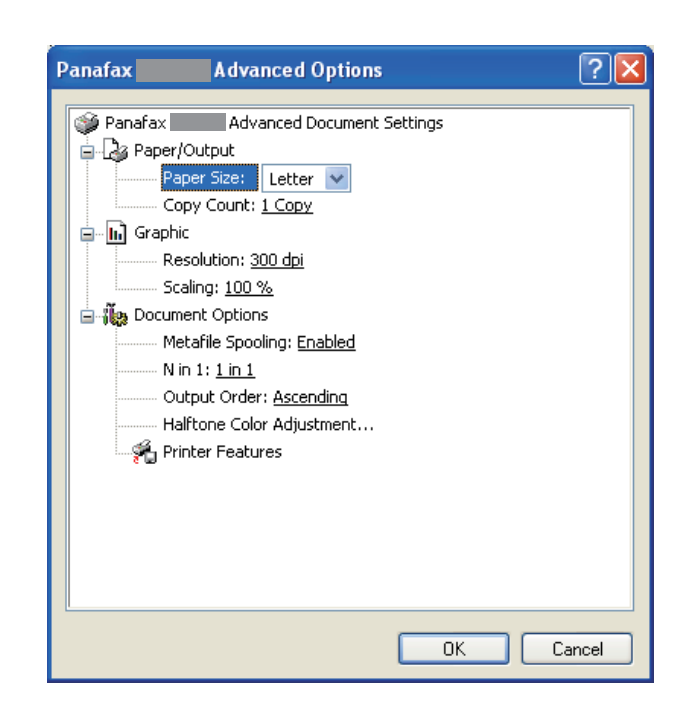

#### **Paper Size**

Select a document size.

#### **Resolution**

Select the printer resolution (300dpi/600dpi).

#### **Scaling**

Specify custom zoom when printing a document by zooming in/out at a desired rate. If the zooming rate is specifiable in an application, specify "100%" (same size) here. Specify a zooming rate in the print dialog box of the application.

### **Metafile Spooling**

With Metafile Spooling enabled, the file is spooled in EMF format (metafile compression). With the function disabled, the file is spooled in RAW (noncompression) format. Specifying RAW format results in longer time before placing an application operational after printing on the application.

#### *Note:*

*Spooling by EMF format may cause the following problems on some application software.*

- *1) Printing result is different from the screen display.*
- *2) Printing requires excessive time.*

### **N in 1**

For printing two or more pages on one sheet, specify a printing method.

Layout is selected by combining with "Orientation."

- 2 in 1 : Print 2 pages of documents zoomed out on one sheet.
- 4 in 1 : Print 4 pages of documents zoomed out on one sheet.

#### **Halftone Color Adjustment**

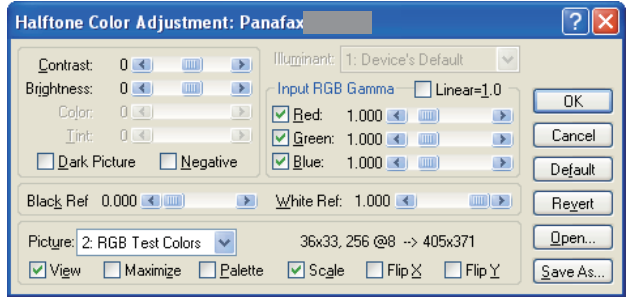

• **Contrast**

Adjust the contrast of print images.

• **Brightness**

Adjust the brightness of print images.

• **Dark Picture**

Select this option in order to print dark images brighter.

### • **Negative**

Select this option in order to print images with black and white reversed.

### • **Input RGB Gamma**

Adjust the gamma of print images (color intensities). Red, Green and Blue can also be adjusted individually.

#### • **Black Ref/White Ref**

Adjust the difference between the darkest and lightest colors of an image. Increasing the Black Ref value or decreasing the White Ref value will intensify the contrast of the image but reduces the range of colors in between.

• Picture

Select a test pattern type.

Selecting the View check box will display halftone adjustment results in the test pattern.

# <span id="page-33-0"></span>**Configuring the Printer Driver Settings** (For UF-4000/4100/6000/6100, UF-6200/6300)

# ■ **Device Options Tab**

Used for configuring optional devices installed on the printer.

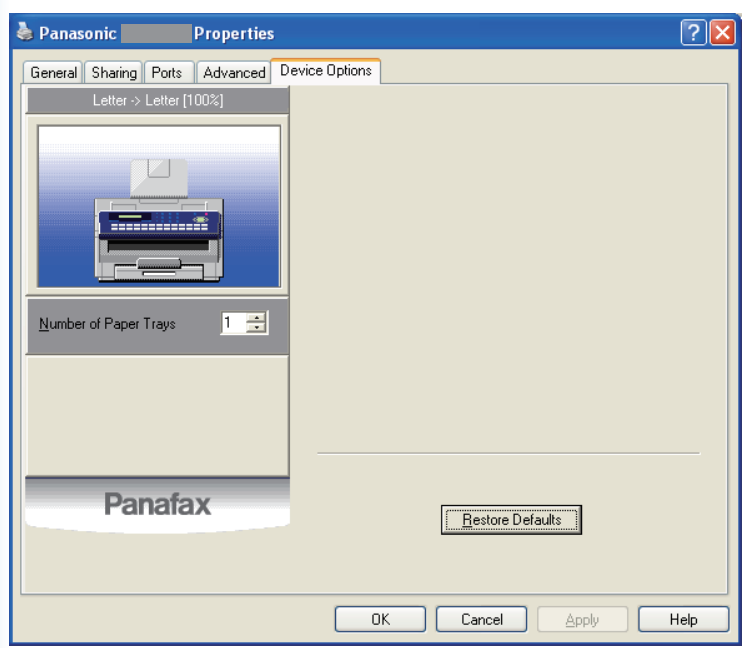

#### *Note:*

*This is a sample screen. Availability of the printer features are different depending of the models or the operating systems.*

#### **Number of Paper Trays**

Specifies the number of paper trays installed on the device.

#### **Restore Defaults button**

Restores all Device tab settings to the factory default values.

# ■ **Paper Tab**

Paper tab is used for configuring basic printing settings.

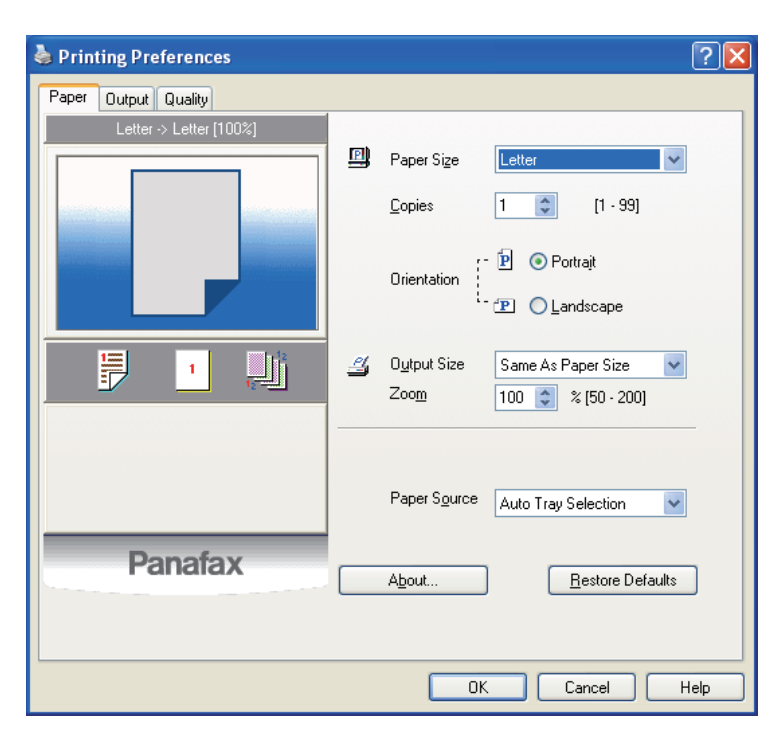

#### *Note:*

*This is a sample screen.*

*Availability of the printer features are different depending of the models or the operating systems.*

#### **Paper Size / Output Size**

**Paper Size** denotes the document size created by the software applications. **Output Size** denotes the size of paper used by the printer.

#### **Copies**

Specifies the number of copies to be printed.

#### **Orientation**

Specifies the direction of the image to be printed.

#### **Zoom**

Specify an enlargement or reduction percentage when printing documents. If enlargement/reduction can be set within the application, indicate 100% here and specify the enlargement/reduction percentage in the Print dialog box of the application.

#### **Paper Source**

Specify where the paper you want to use is located in the device. If you choose **Auto Tray Selection**, the printer driver will automatically select an appropriate tray according to the **Paper Size** selected.

#### *Note:*

*Be sure to specify on the printer what paper is loaded in the trays. If the settings are wrong, paper will not be supplied correctly when the printer driver is set to Auto Tray Selection.*

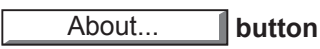

Displays the dialog box with the driver file version.

### Restore Defaults **button**

Restores each tab settings to the factory default values.

# ■ **Output Tab**

Output tab is used for configuring output settings.

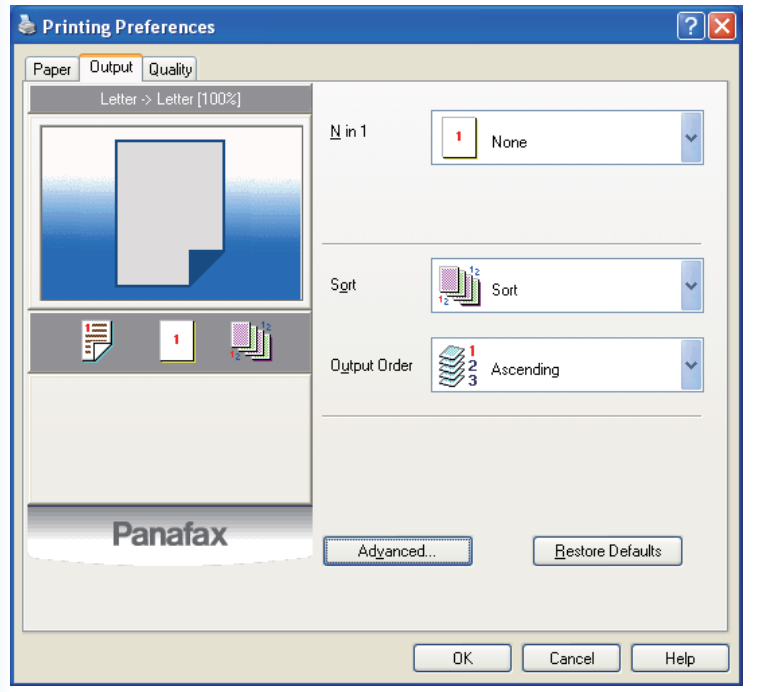

#### *Note:*

*This is a sample screen. Availability of the printer features are different depending of the models or the operating systems.*

#### **N in 1**

Specify the layout pattern for printing multiple documents on a single sheet of paper. If you select an item other than **None**, N in 1 order is displayed, allowing you to select the following patterns.

#### **Sort**

Select whether to **Non Sort** or **Sort** when printing the multiple copies.

#### *Note:*

*If the collation can be specified within the application, clear the collation setting of the application to make this setting effective.*

#### **Output Order**

Specify the output order (**Ascending**/**Descending**).

### Advanced... **button**

Displays the Advanced dialog box with the following settings:

#### **Print All Text as Black**

All colored text is printed as solid black.

#### *Note:*

*The function of Print All Text as Black become active if Halftone on Quality Tab is set in "None" or "Dither".*

#### Restore Defaults **button**

Restores each tab settings to the factory default values.

# ■ **Quality Tab**

Quality tab configures the settings that determine the print quality.

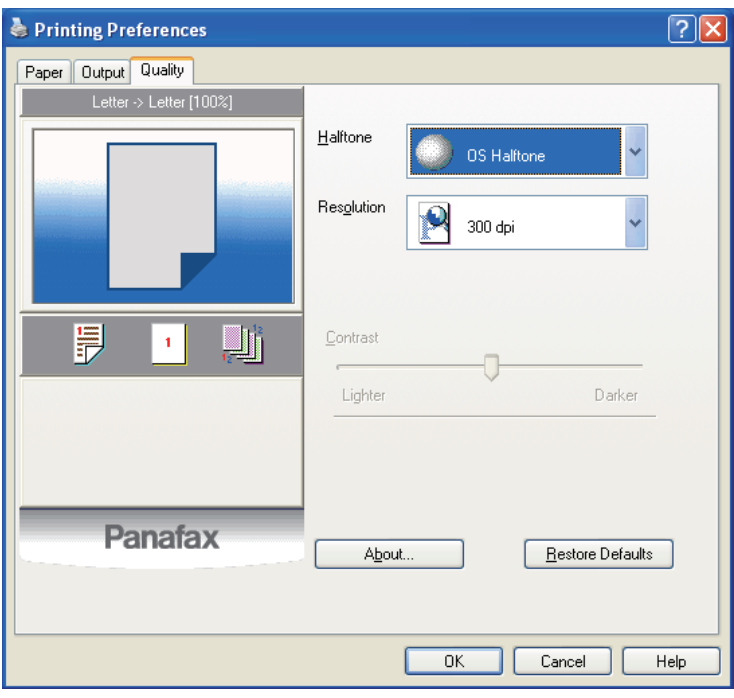

#### *Note:*

*This is a sample screen. Availability of the printer features are different depending of the models or the operating systems.*

#### **Halftone**

Adjust the Halftone Color of print images.

#### **Resolution**

Specifies the printing resolution. Choosing a higher resolution improves the print quality but slows printing.

#### *Note:*

*dpi (dots per inch) represents the number of dots contained in one inch. The larger the value, the higher the resolution would be.*

#### **Contrast**

Defines the darkness of the dots placed on the paper.

#### *Note:*

*The function of Contrast become active if Halftone is set in "None".*

## About... **button**

Displays the dialog box with the driver file version.

### **Restore Defaults button**

Restores each tab settings to the factory default values.

# <span id="page-37-0"></span>Print Operation

# ■ **Printing from Windows Applications (Local/Network)**

If the printer driver installed properly and is selected as the default printer in the printer setup, printing from any Windows application is a simple operation.

When sharing a printer by connecting two or more computers via network, a connection between the computers can be verified by displaying the connected computers in the Network Neighborhood on the desktop. The network printer correctly connected can be treated just like the local printer (The cable mark has adhered to the icon of the network printer).

#### *Note:*

*Refer to the explanation on how to specify printer sharing settings in another provided document, the Operating Instructions (For Setting Up).*

To print from most Windows applications, use the **Print** command in the **File** menu. Selecting the Print command typically displays the Print dialog box.

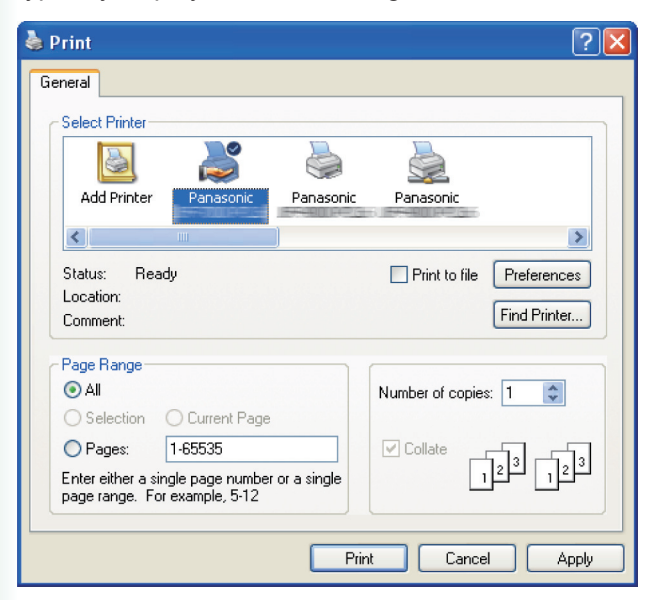

Setup your preferred configuration (page range, number of copies, etc.) first, and then click the **Print** button to start printing.

While documents are being printed, a printer icon appears in the System Tray near the clock in the bottom right hand corner of the screen. The icon disappears when printing is completed.

You may double-click the printer icon in the system tray to open and verify the details of the print queue.

#### *Note:*

*If more than one printer is installed on your PC, follow the steps below to set a default printer:*

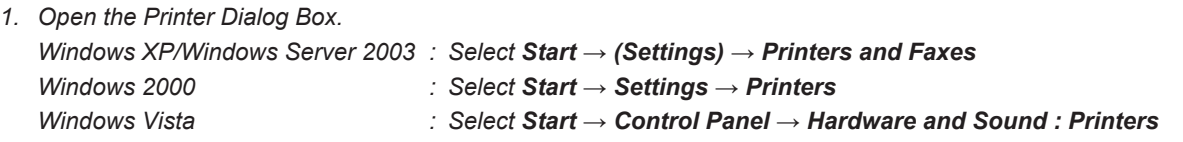

*2. The Printers and Faxes (Printers) window appears. Right-click the desired printer icon, and then select Set as Default Printer in popup menu. The check mark next to the printer icon denotes a Default Printer.*

# ■ **IPP (Internet Printing Protocol) Printing**

Prints documents from a machine located in a remote area via the Internet without its access being blocked by a proxy server.

#### *Note:*

- *It is necessary to install RPT Network Printer Port beforehand to setting up IPP Printing.*
- *IPP(Internet Printing Protocol) Printing is not available for Standard Printer Driver.*

**1** Open the Printer Dialog Box.

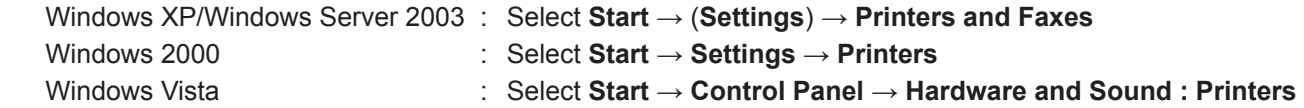

- **2** The Printers and Faxes (Printers) window appears. Right-click the printer icon that you want to configure, and select **Properties**.
- **3** The Printer Properties dialog box appears. Select **Ports** tab, and click the Add Port... button.
- **4** The Printer Ports dialog box appears. Select **RPT Network Printer Port** and click the New Port... button.
- **5** The RPT Network Printer Port Wizard appears. Select **Print using IPP**, and click the  $\vert$  Next >  $\vert$  button.
- **6** Select **Connect using a local area network**, and click the  $\vert$  Next >  $\vert$  button.
- **8** Select **Do not print using a proxy server**, and click the  $\vert$  Next >  $\vert$  button.
- **8** Input the Printer's IP address after the "http://", and add "/printer" at the end. (**Ex :** http://133.185.254.106/printer ) Click the  $\vert$  Next >  $\vert$  button to proceed.
- **9** Verify that the Destination print port name is OK (change if necessary), and click the Next > | button.
- **10** Click the Finish button.
- **11** Close the Printer Ports dialog box, and check the new port has been added.

## <span id="page-39-0"></span>■ **Mailbox and Secure Mailbox Printing**

The document printed adding **User ID** (and **Password**) with the printer driver is stored in the **Mailbox** (or **Secure Mailbox**) of the printer.

To retrieve (print) the document, you must enter the **User ID** (and **Password**) at the printer's operation panel.

#### **Saving a document data (from a PC)**

- **1** Select **Print** in the **File** menu of the application. (**Ex:** Microsoft® WordPad)
- **2** Click the Preference button in the Print dialog box.
- **3** Click the **Job Type** tab in the Printing Preferences dialog box.
- **4** Check the "Mailbox" or the "Secure Mailbox", and enter the **User ID** (up to 8 digits) and the **Password** (4 digits).
- **5** Click the O K button to close the Printing Preferences dialog box.

And then click the **CK button in the Print dialog box. The document data is stored into the Mailbox** or the **Secure Mailbox** of the printer.

#### **Retrieve a document data (from a printer's operation panel)**

Follow the procedure below to print a file from a Mailbox or Secure Mailbox on your machine.

#### *Note:*

*The detailed operating procedure is different depending on the model. Refer to the Operating Instructions of the printer when it is necessary to select the function number for the Mailbox and Secure Mailbox Printing.*

- **Press the Print key to set in to the printer mode.** Print display appears on the printer control panel.
- **2** Enter the mailbox **User ID** number (up to 8 digits) from the keypad. The display shows the saved document data in the selected mailbox.
- **3** Choose the document you want to print, and press the **PRINT** When you want to delete the document, press the  $\sqrt{\text{PELETE}}$ .

#### **4 (Secure Mailbox only)**

Enter the secure mailbox **Passward** (4 digits) from the keypad.

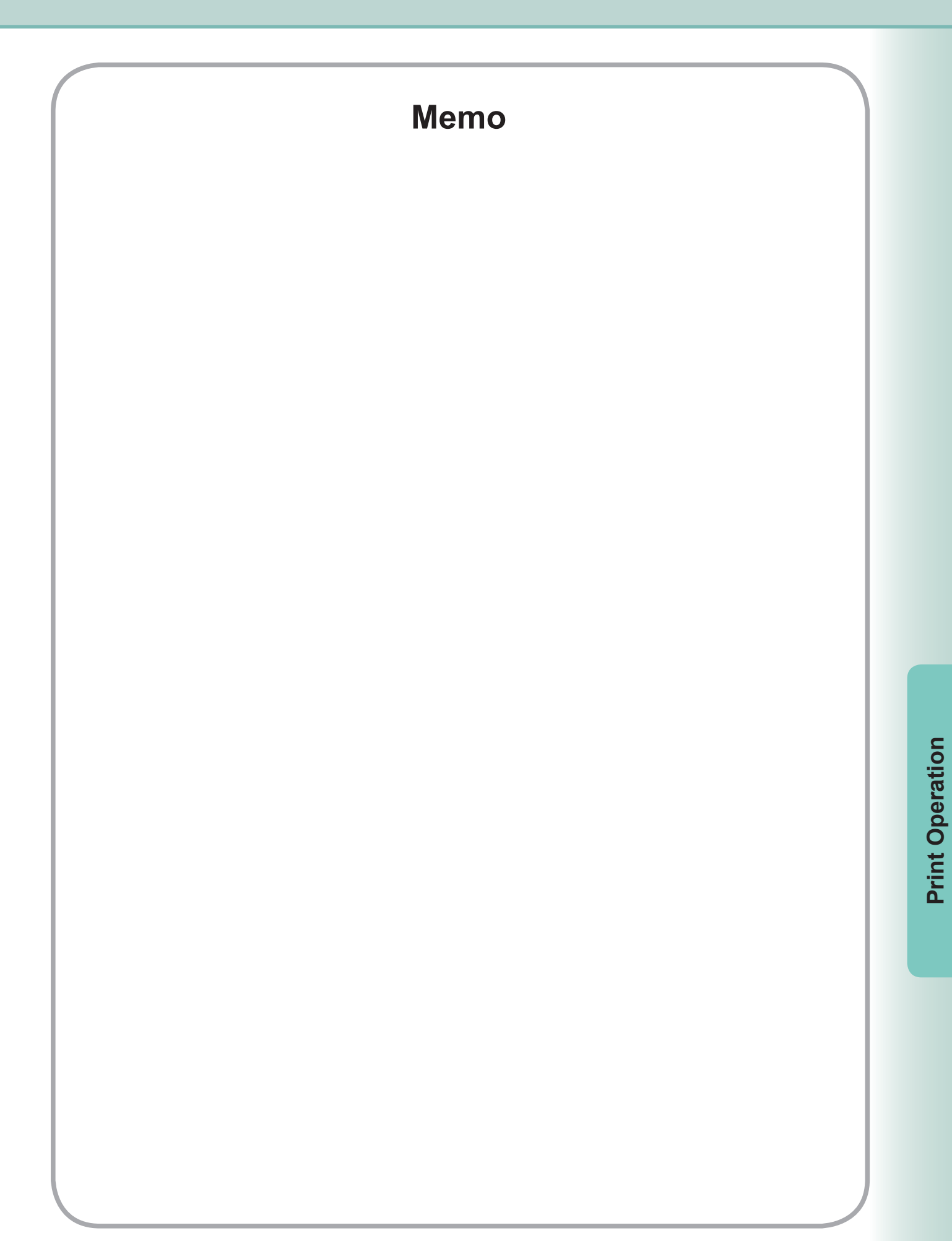

# <span id="page-41-0"></span>Troubleshooting

## ■ **Printing Operation Failure**

If the printing operation fails, check the following items first:

- Ensure the connecting cable (USB, Parallel, or Ethernet LAN cable) is properly connected.
- Power of the device is turned ON.
- Paper is loaded properly in the device.
- An error message is not displayed on the device.

The above points can be verified by printing a test page on the following procedures.

**1** Open the Printer Dialog Box.

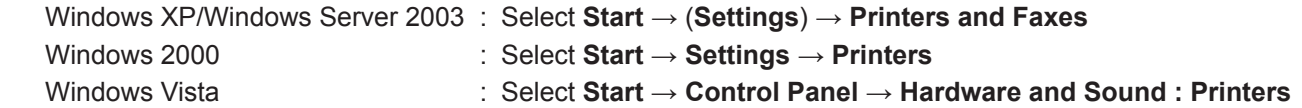

- **2** The Printers and Faxes (Printers) window appears. Right-click the printer icon that you want to configure, and select **Properties**.
- **3** The Printer Properties dialog box appears. Select **General** tab, and then click **Print Test Page** button.

■ **Documents Not Printing Correctly** 

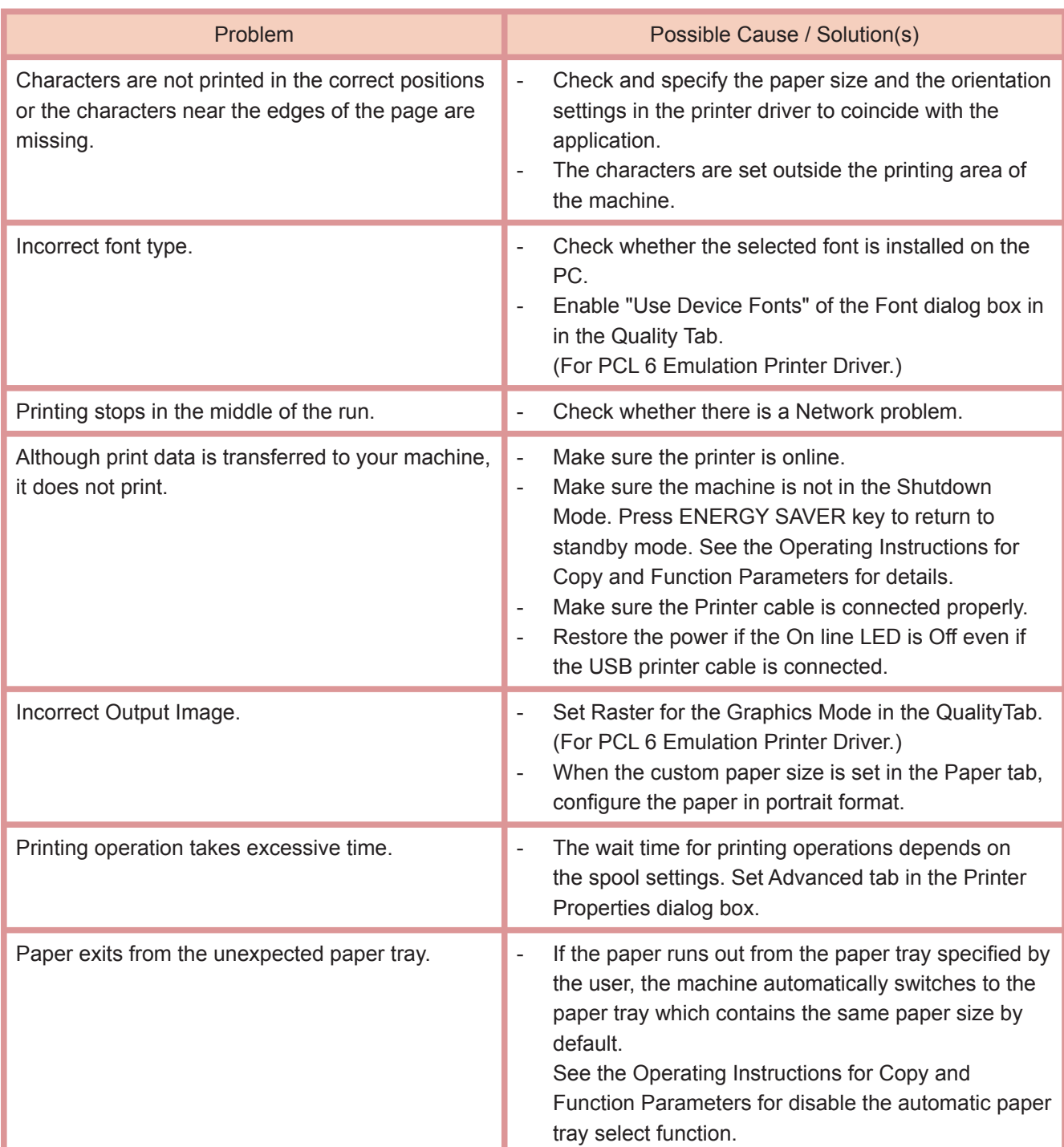

# ■ **Error Messages Displayed on the Computer**

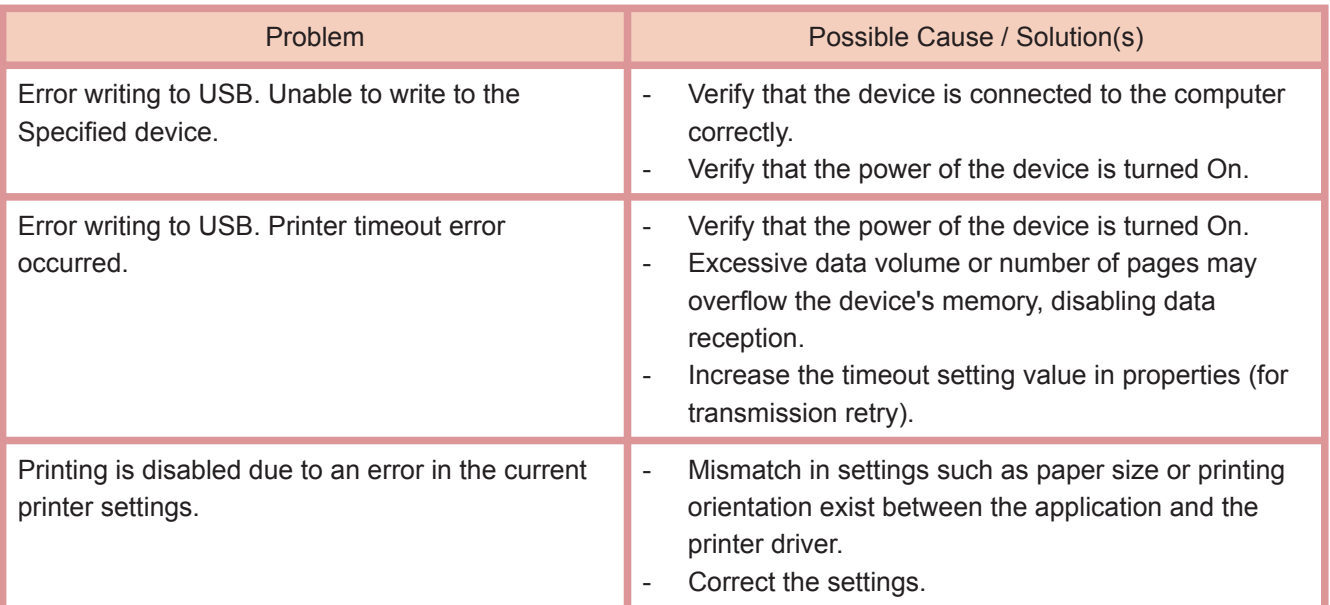

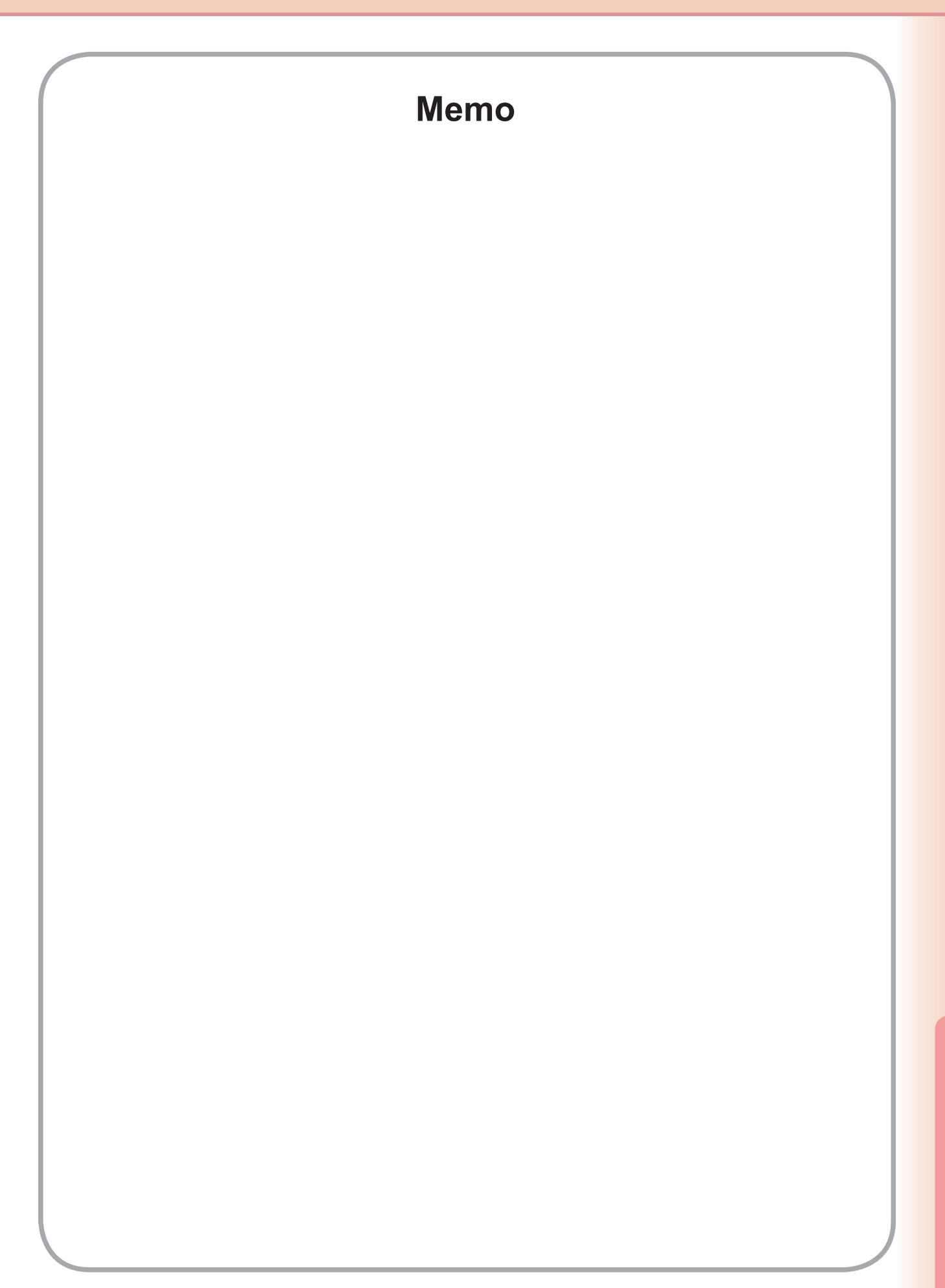

### **WARRANTY**

PANASONIC COMMUNICATIONS COMPANY OF NORTH AMERICA MAKES NO WARRANTIES, GUARANTEES OR REPRESENTATIONS, EXPRESSED OR IMPLIED, TO THE CUSTOMER WITH RESPECT TO THIS PANASONIC MACHINE, INCLUDING BUT NOT LIMITED TO, ANY IMPLIED WARRANTY OF MERCHANTABILITY OR FITNESS FOR A PARTICULAR PURPOSE.

PANASONIC COMMUNICATIONS COMPANY OF NORTH AMERICA ASSUMES NO RISK AND SHALL NOT BE SUBJECT TO LIABILITY FOR ANY DAMAGE, INCLUDING, BUT NOT LIMITED TO DIRECT, INDIRECT, SPECIAL, INCIDENTAL OR CONSEQUENTIAL DAMAGES OR LOSS OF PROFITS SUSTAINED BY THE CUSTOMER IN CONNECTION WITH THE USE OR APPLICATION OF THIS PANASONIC MACHINE. SEE YOUR DEALER FOR DETAILS OF DEALER'S WARRANTY.

For Service, Call:

Panasonic Communications Company of North America, Unit of Panasonic Corporation of North America One Panasonic Way Secaucus, New Jersey 07094 <http://panasonic.co.jp/pcc/en/>

Panasonic Canada Inc. 5770 Ambler Drive Mississauga, Ontario L4W 2T3 <http://www.panasonic.ca>

For Customer Support (Except for USA and Canada Users): Panasonic Communications Co., Ltd. Fukuoka, Japan <http://panasonic.net>

K0108-1068 (05) PJQMC1138YA June 2008 Published in Japan